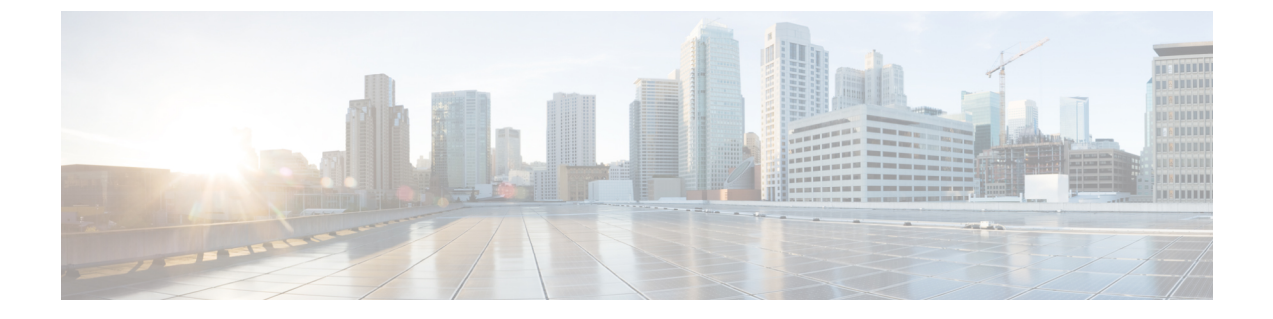

# **Trace**

- [トレース](#page-0-0) (1 ページ)
- [トレースの設定](#page-4-0) (5 ページ)

# <span id="page-0-0"></span>トレース

Cisco Unified Serviceability では、音声アプリケーションの問題のトラブルシューティングで使 用できるトレース ツールを提供しています。Cisco Unified Serviceability は、SDI(System Diagnostic Interface)トレース、Cisco CallManager サービスおよび Cisco CTIManager サービス 用の SDL(Signaling Distribution Layer)トレース(Unified Communications Manager に適用可 能)、および Java アプリケーション用の Log4J トレースをサポートしています。

トレースする情報のレベルや、各トレースファイルに含める情報の種類は、[TraceConfiguration] ウィンドウを使用して指定します。

Unified Communications Manager のみ:サービスが、Cisco CallManager や Cisco CTIManager な どのコール処理アプリケーションの場合、電話機やゲートウェイなどのデバイスに対してト レースを設定することができます。

Unified Communications Manager のみ:[アラーム設定] ウィンドウで、SDL トレース ログ ファ イルなど、さまざまな場所にアラームを送ることができます。必要に応じて、Cisco Unified Real-Time Monitoring Tool(UnifiedRTMT)での警告用にトレースを設定することもできます。

さまざまなサービスに対しトレースファイルに含める情報を設定したら、CiscoUnifiedReal-Time Monitoring Tool の Trace and Log Central オプションを使用して、トレース ファイルを収集およ び表示できます。

Cisco Unified IM and Presence Serviceability には、インスタント メッセージングおよびプレゼン ス アプリケーションの問題のトラブルシューティングに使用できるトレース ツールが用意さ れています。Cisco Unified IM and Presence Serviceability では、次のトレースをサポートしてい ます。

- SDI トレース
- Log4J トレース (Java アプリケーション用)

トレースする情報のレベル(デバッグレベル)、トレースする情報(トレースフィールド)、 およびトレースファイルに関する情報(サービスごとのファイル数、ファイルサイズ、トレー スファイルにデータが保存された時間など)を設定できます。1つのサービスに対してトレー スを設定することも、クラスタ内のすべてのサーバに対してサービスのトレース設定を適用す ることもできます。

[アラーム設定(Alarm Configuration)] ウィンドウでは、さまざまな場所にアラームを送るこ とができます。必要に応じて、IM and Presence Unified RTMT での警告用にトレースを設定す ることもできます。

さまざまなサービスに対しトレース ファイルに含める情報を設定したら、Unified RTMT の Trace and Log Central オプションを使用して、トレース ファイルを収集および表示できます。 クラスタ内の任意の IM and Presence ノードで使用できる任意の機能またはネットワーク サー ビスのトレース パラメータを設定できます。[トレース設定(Trace Configuration)] ウィンド ウを使用して、問題をトラブルシューティングするためにトレースするパラメータを指定しま す。独自のトレース フィールドを選択する代わりに、あらかじめ決められたトラブルシュー ティングトレース設定を使用するには、[トラブルシューティングトレース設定(Troubleshooting Trace Settings)] ウィンドウを使用します。

(注)

トレースを有効にすると、システムのパフォーマンスが低下します。そのため、トレースは、 トラブルシューティング目的でのみ有効にします。トレースの使用について支援が必要な場合 は、Cisco Technical Assistance Center (TAC)にお問い合わせください。

# トレース設定

トレースパラメータは、Serviceabilityのインターフェイスに表示される任意の機能またはネッ トワークサービスに対して設定できます。クラスタがある場合は、クラスタ内の任意のサーバ で使用できる機能またはネットワークサービスに対してトレースパラメータを設定できます。 [トレース設定(TraceConfiguration)]ウィンドウを使用して、問題をトラブルシューティング するためにトレースするパラメータを指定します。

トレースする情報のレベル(デバッグレベル)、トレースする情報(トレースフィールド)、 およびトレースファイルに関する情報(サービスごとのファイル数、ファイルサイズ、トレー ス ファイルにデータが保存された時間など)を設定できます。クラスタがある場合、1 つの サービスに対してトレースを設定することも、クラスタ内のすべてのサーバに対してサービス のトレース設定を適用することもできます。

独自のトレースフィールドを選択する代わりに、あらかじめ決められたトラブルシューティン グトレース設定を使用するには、「トラブルシューティングトレース (Troubleshooting Trace) 1 ウィンドウを使用します。トラブルシューティングトレースの詳細については、「トレースの 設定」を参照してください。

さまざまなサービスに対しトレース ファイルに含める情報を設定したら、Unified RTMT の Trace and Log Central オプションを使用して、トレース ファイルを収集できます。トレースの 収集に関連する詳細情報については、「トレース収集」を参照してください。

## トレース設定(**Trace Settings**)

[トラブルシューティング トレース設定(Troubleshooting Trace Settings)] ウィンドウでは、事 前に設定されたトラブルシューティングトレース設定に設定するサービスを選択できます。こ のウィンドウでは、1 つ以上のサービスを選択し、これらのサービスの設定を、事前に設定さ れたトレース設定に変更できます。クラスタがある場合、クラスタ内の異なるサーバ上のサー ビスを選択して、そのサービスのトレース設定を事前に設定されたトレース設定に変更するこ とができます。1台のサーバの特定のアクティブ化されたサービス、サーバのすべてのアクティ ブ化されたサービス、クラスタ内のすべてのサーバの特定のアクティブ化されたサービス、ク ラスタ内のすべてのサーバのすべてのアクティブ化されたサービスを選択できます。このウィ ンドウでは、非アクティブなサーバの横に [N/A] と表示されます。

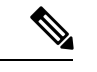

(注)

機能またはネットワーク サービスの事前に決定されたトラブルシューティング トレース設定 には、SDL、SDI、および Log4j トレース設定があります。トラブルシューティング トレース 設定が適用される前に、元のトレース設定がバックアップされます。トラブルシューティング トレース設定をリセットすると、元のトレース設定が復元されます。

トラブルシューティング トレース設定をサービスに適用した後で[トラブルシューティング ト レース設定 (Troubleshooting Trace Settings)  $\vert$ ウィンドウを開くと、トレブルシューティング用 に設定したサービスがチェック付きで表示されます。[トラブルシューティング トレース設定 (Troubleshooting TraceSettings)]ウィンドウでは、トレース設定を元の設定にリセットできま す。

トラブルシューティング トレース設定をサービスに適用すると、トラブルシューティング ト レースがそのサービスに設定されたことを示すメッセージが [トレース設定(Trace Configuration)] ウィンドウに表示されます。サービスの設定をリセットする場合は、[関連リ ンク(Related Links)]ドロップダウンリストボックスから、[トラブルシューティングトレー ス設定(Troubleshooting Trace Settings)] オプションを選択できます。指定したサービスの [ト レース設定(Trace Configuration)] ウィンドウでは、すべての設定が読み取り専用として表示 されます。ただし、最大ファイル数など、トレース出力設定の一部のパラメータを除きます。 これらのパラメータは、トラブルシューティング トレース設定を適用した後でも変更できま す。

### トレース収集

各種サービストレースやその他のログファイルを収集、表示、およびzip圧縮するには、Trace and Log Central (Cisco Unified Real-Time Monitoring Tool のオプション) を使用します。Trace and Log Central オプションを使用すると、SDL/SDI トレース、アプリケーション ログ、システ ム ログ(イベント ビューア アプリケーション ログ、セキュリティ ログ、システム ログな ど)、クラッシュ ダンプ ファイルを収集できます。

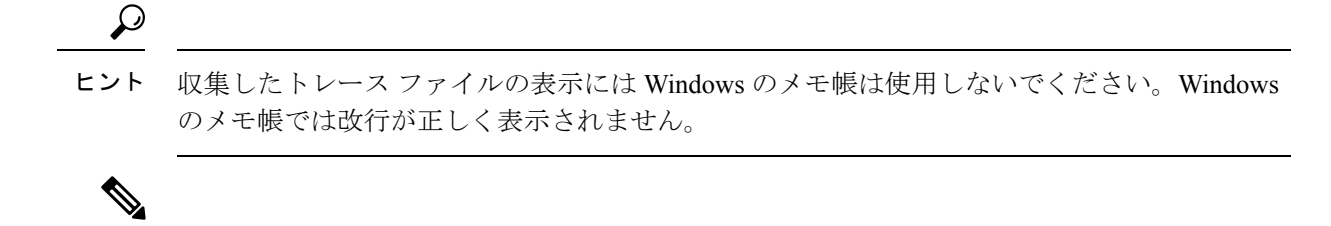

Unified Communications Manager のみ:暗号化をサポートするデバイスでは、Secure Real-time Transport Protocol (SRTP) のセキュア キー関連情報はトレース ファイルに表示されません。 (注)

トレース収集の詳細情報については、『*Cisco Unified Real-Time Monitoring Tool Administration Guide*』を参照してください。

# 着信側トレース

着信側トレースでは、トレースする電話番号または電話番号のリストを設定することができま す。セッション トレース ツールを使用してコールのオンデマンド トレースを要求できます。 詳細については、『*Cisco Unified Real-Time Monitoring Tool Administration Guide*』を参照してく ださい。

# トレース設定のセットアップ

次の手順では、Serviceabilityインターフェイスの機能およびネットワークサービスのトレース を設定および収集する手順の概要を示します。

#### 手順

- ステップ **1** 次のいずれかの手順を実行して、TLC Throttling CPU Goal および TLC Throttling IOWait Goal サービス パラメータ (Cisco RIS Data Collector サービス)の値を設定します。
	- Cisco Unified Communications Manager Administration および Cisco Unified IM and Presence: システム > サービス パラメータ を選択し、TLC Throttling CPU Goal および TLC Throttling IOWait Goal サービス パラメータ (Cisco RIS Data Collector サービス)の値を設定します。
	- Cisco UnityConnectionのみ:**Cisco Unity Connection Administration** > **[**システム設定(**System Settings)**  $\mathsf{I}$ **で [サービス パラメータ (Service Parameters) ] を選択し、TLC Throttling CPU** Goal および TLC Throttling IOWait Goal サービス パラメータ(Cisco RIS Data Collector サー ビス)の値を設定します。
- ステップ **2** トレースを収集するサービスのトレース設定を行います。クラスタがある場合、1台のサーバ、 またはクラスタ内のすべてのサーバに対してサービスのトレースを設定できます。

トレース設定を行う場合、デバッグ レベルとトレース フィールドを選択してトレース ログに 含める情報を選択します。

サービスで事前に設定されているトレースを実行する場合は、これらのサービスのトラブル シューティング トレースを設定します。

- ステップ **3** ローカル PC に Cisco Unified Real-Time Monitoring Tool をインストールします。
- ステップ **4** 監視されているトレースファイル内に指定された検索文字列が存在するときにアラームを生成 する場合は、Unified RTMT の LogFileSearchStringFound アラートを有効にします。

LogFileSearchStringFound アラームは LpmTctCatalog にあります。**[**アラーム(**Alarms**)**]** > **[**定義 (**Definitions**)**]** を選択します。[アラームの検索場所(Find alarms where)] ドロップダウン リ スト ボックスで [システムアラームカタログ(System Alarm Catalog)] を選択し、[等しい (Equals)] ドロップダウン リスト ボックスで [LpmTctCatalog] を選択します)。

- ステップ **5** CriticalServiceDownand CodeYellow など、アラートのトレースを自動的にキャプチャする場合 は、Unified RTMT の特定のアラートの [アラート/プロパティの設定(Set Alert/Properties)] ダ イアログボックスで [トレースダウンロードの有効化(Enable Trace Download)] チェックボッ クスをオンにし、ダウンロードを実行する頻度を設定します。
- ステップ **6** トレースを収集します。
- ステップ7 適切なビューアでログ ファイルを表示します。
- ステップ **8** トラブルシューティングトレースを有効にすると、トレース設定サービスがリセットされて、 元の設定に戻ります。
	- トラブルシューティング トレースを長時間有効のままにすると、トレース ファイル のサイズが大きくなり、サービスのパフォーマンスに影響が生じるおそれがありま す。 (注)

# <span id="page-4-0"></span>トレースの設定

ここでは、トレースの設定について説明します。

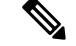

(注)

トレースを有効にすると、システムのパフォーマンスが低下します。そのため、トレースは、 トラブルシューティング目的でのみ有効にします。トレースの使用について支援が必要な場合 は、テクニカル サポート チームにお問い合わせください。

# トレース パラメータの設定

ここでは、Serviceability GUI で管理する機能サービスとネットワーク サービスのトレース パ ラメータを設定する方法について説明します。

## $\mathcal{Q}$

Cisco Unity Connection では、Cisco UnifiedServiceability および Cisco Unity ConnectionServiceability でトレースを実行してCisco UnityConnectionの問題をトラブルシューティングする必要がある 場合があります。Cisco Unity Connection Serviceability でトレースを実行する方法については、 『*Cisco Unity Connection Serviceability Administration Guide*』を参照してください。 ヒント

### 手順

ステップ **1 [**トレース(**Trace**)**]** > **[**設定(**Configuration**)**]** の順に選択します。

[トレース設定 (Trace Configuration) ] ウィンドウが表示されます。

- ステップ2 「サーバ (Server) 1ドロップダウンリストボックスから、トレースを設定するサービスを実行 しているサーバを選択し、[移動 (Go)] をクリックします。
- ステップ **3** [サービス グループ(Service Group)] ドロップダウン リスト ボックスから、トレースを設定 するサービスのサービス グループを選択し、[移動 (Go)] をクリックします。
	- 「トレース設定のサービスグループ」の表に、「サービスグループ (Service Group) ] ドロップダウンリストボックスに表示されるオプションに対応するサービスとトレー ス ライブラリの一覧を示します。 ヒント
- ステップ **4** [サービス(Service)] ドロップダウン リスト ボックスからトレースを設定するサービスを選 択し、[移動 (Go) ] をクリックします。

ドロップダウン リスト ボックスには、アクティブなサービスと非アクティブのサービスが表 示されます。

Cisco Unity Connection のみ:Cisco CallManager サービスおよび CTIManager サービス ヒント では、SDL トレース パラメータを設定できます。設定を行うには、いずれかのサー ビスの[トレース設定 (Trace Configuration) 1ウィンドウを開き、[関連リンク (Related Links)] ドロップダウン リスト ボックスの横にある [移動(Go)] ボタンをクリック します。

サービスのトラブルシューティング トレースを設定すると、トラブルシューティング トレー ス機能が設定されていることを示すメッセージがウィンドウの上部に表示されます。これは、 [トレース設定(Trace Configuration)] ウィンドウのフィールドが、[トレース出力設定(Trace Output Settings)] 以外すべて無効になることを意味します。[トレース出力設定(Trace Output Settings)] を設定するには、ステップ 11 に進みます。トラブルシューティング トレースをリ セットするには、トラブルシューティングトレース設定のセットアップを参照してください。

選択したサービスのトレースパラメータが表示されます。また、[すべてのノードに適用する] チェックボックスが表示されます(Cisco Unified Communications Manager のみ)。

ステップ **5** Unified Communications Manager および IM and Presence のみ:クラスタをサポートしている設 定の場合は、必要に応じて [すべてのノードに適用(Apply to All Nodes)] チェックボックスを オンにして、クラスタ内のすべてのサーバにサービスのトレース設定またはトレースライブラ リを適用できます。

- ステップ **6** [トレース オン(Trace On)] チェックボックスをオンにします。
- ステップ **7** Cisco Unity Connection のみ:SDL トレース パラメータを設定している場合は、ステップ 10 に 進みます。
- ステップ **8** 「デバッグトレースレベルの設定」の記述に従って、トレースする情報のレベルを[デバッグ トレースレベル (Debug Trace Level) | リスト ボックスから選択します。
- ステップ **9** 選択したサービスの[トレースフィールド(TraceFields)]チェックボックス(たとえば、[Cisco Log Partition Monitoring Tool トレースフィールド (Cisco Log Partition Monitoring Tool Trace Fields)])をオンにします。
- ステップ **10** アクティブ化するトレースを指定できるトレース設定がサービスに複数存在しない場合は、[す べてのトレースを有効化 (Enable All Trace) 1チェックボックスをオンにします。選択したサー ビスに複数のトレース設定がある場合は、「トレースフィールドの説明」の記述に従って、有 効化するトレースのチェックボックスの横にあるチェックボックスをオンにします。
- ステップ **11** トレースファイルの数とサイズを制限するには、トレース出力設定を指定します。詳細につい ては、トレース出力設定を参照してください。
- ステップ **12** トレース パラメータの設定を保存するには、[保存(Save)] ボタンをクリックします。 トレース設定に加えた変更は、Cisco Messaging Interface 以外のすべてのサービスに即座に反映 されます(Unified Communications Manager のみ)。Cisco Messaging Interface のトレースの設定 変更は、3 ~ 5 分で有効になります。
	- デフォルトを設定するには、[デフォルトの設定(Set Default)] ボタンをクリックし ます。 (注)

# トレース設定のサービス グループ

次の表に、[トレース設定 (Trace Configuration)] ウィンドウの [サービス グループ (Service Group)]ドロップダウンリストボックスに表示されるオプションに対応するサービスとトレー ス ライブラリの一覧を示します。

表 **<sup>1</sup> :** トレース設定のサービス グループ

| サービス グルー<br>$\mathcal{P}$ (Service<br>Group)     | サービスおよびトレースライブ<br>ラリ                                                                                                    | 注                                                                                                    |
|--------------------------------------------------|----------------------------------------------------------------------------------------------------|----------------------------------------------------------------------------------------------------|
| Unified<br>Communications<br>Manager<br>CMサービス   | • Cisco CTIManager<br>• Cisco CallManager<br>• Cisco CallManager Cisco IP<br>Phone Service<br>• Cisco DHCP Monitor サービ<br>ス<br>• Cisco Dialed Number<br>Analyzer<br>• Cisco Dialed Number<br>Analyzer Server<br>• Cisco Extended Functions.<br>Cisco エクステンション モ<br>ビリティ<br>• Cisco Extension Mobility $\mathcal T$<br>プリケーション<br>• Cisco IP Voice Media<br><b>Streaming App</b><br>• Cisco Messaging Interface<br>• Cisco TFTP<br>• Cisco Unified Mobile Voice<br><b>Access Service</b> | CM サービス グループのほとんどのサー<br>ビスでは、サービスのすべてのトレース<br>を有効化する代わりに、特定のコンポー<br>ネントのトレースを実行することができ<br>ます。「トレース (Trace) 1フィールドの<br>説明は、特定のコンポーネントのトレー<br>スを実行できるサービスを示します。 |
| Unified<br>Communications<br>Manager<br>CTI サービス | • Cisco IP Manager Assistant<br>• Cisco Web Dialer Web<br>Service                                                                                                    | これらのサービスでは、サービスに対し<br>てすべてのトレースを有効化する代わり<br>に、特定のコンポーネントのトレースを<br>実行できます。トレース フィールドの説<br>明を参照してください。                                                          |

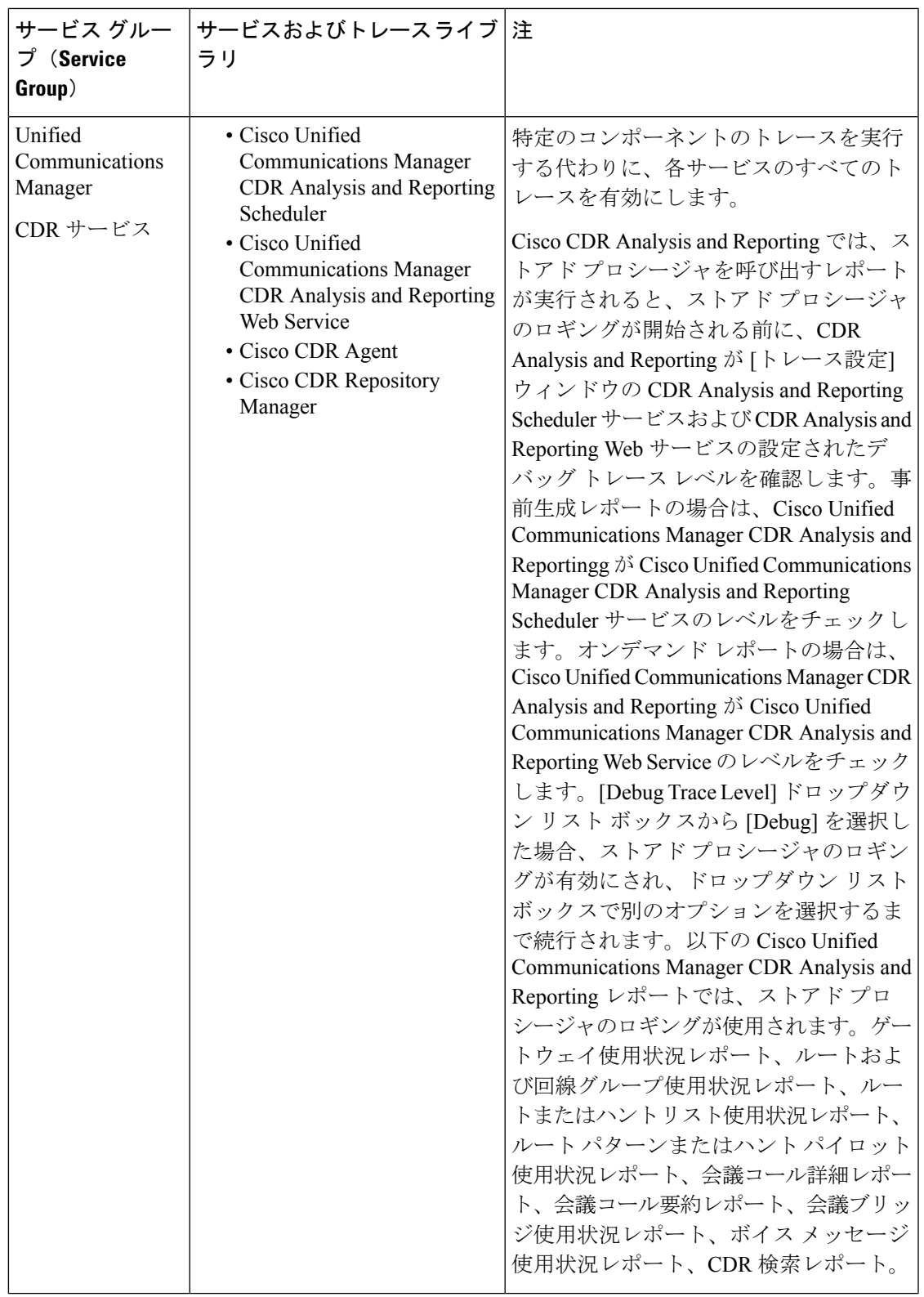

 $\mathbf I$ 

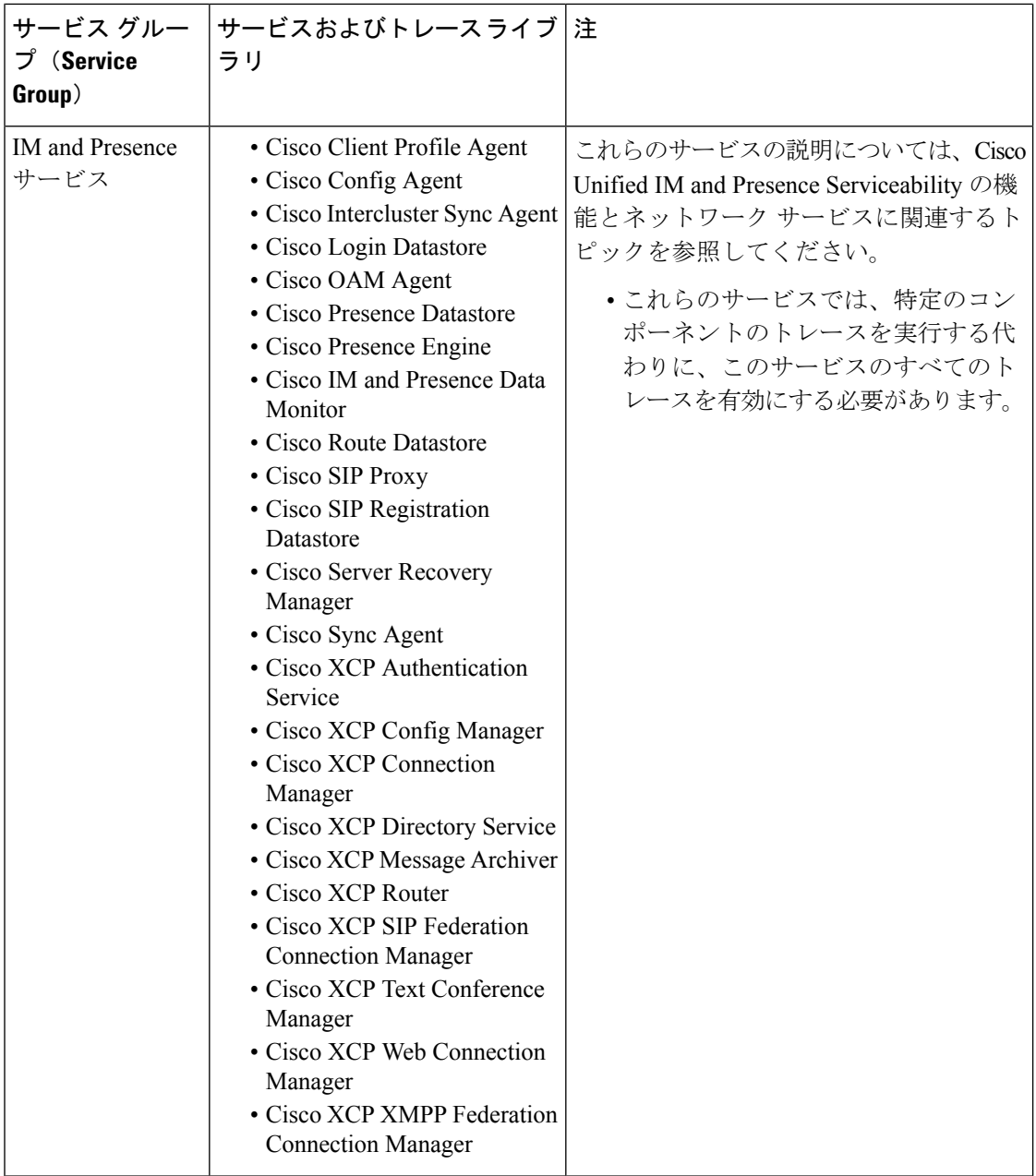

I

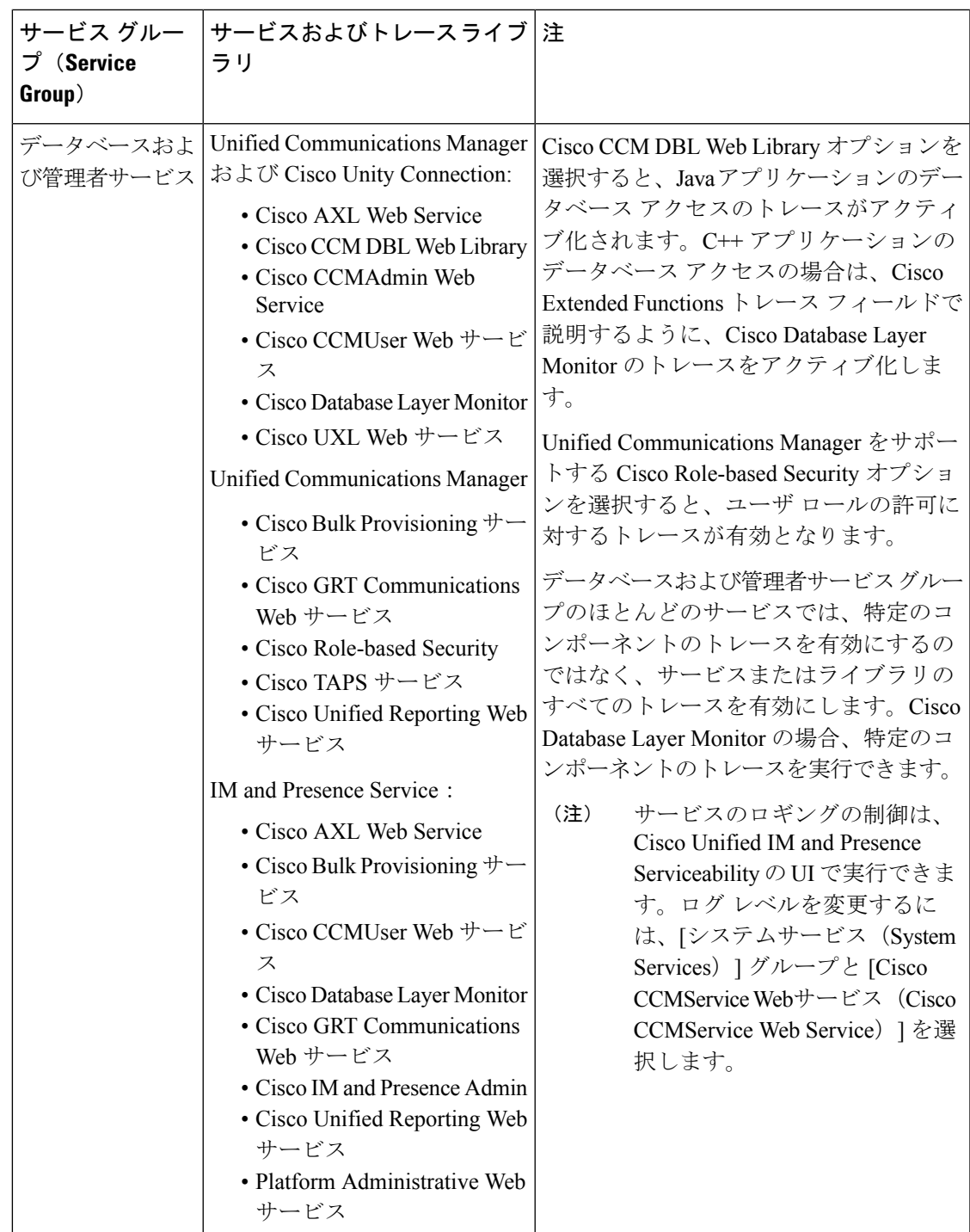

 $\mathbf{l}$ 

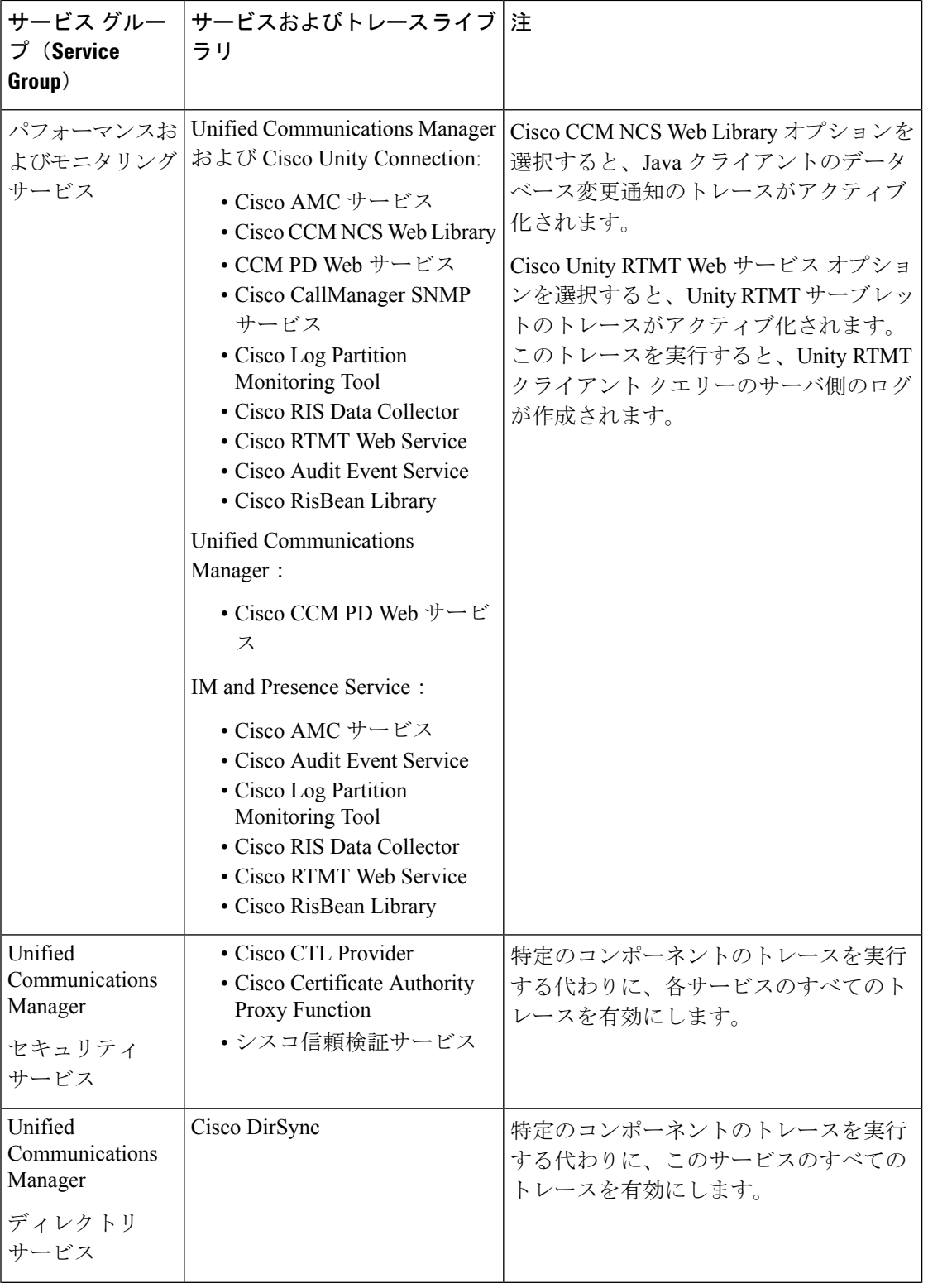

I

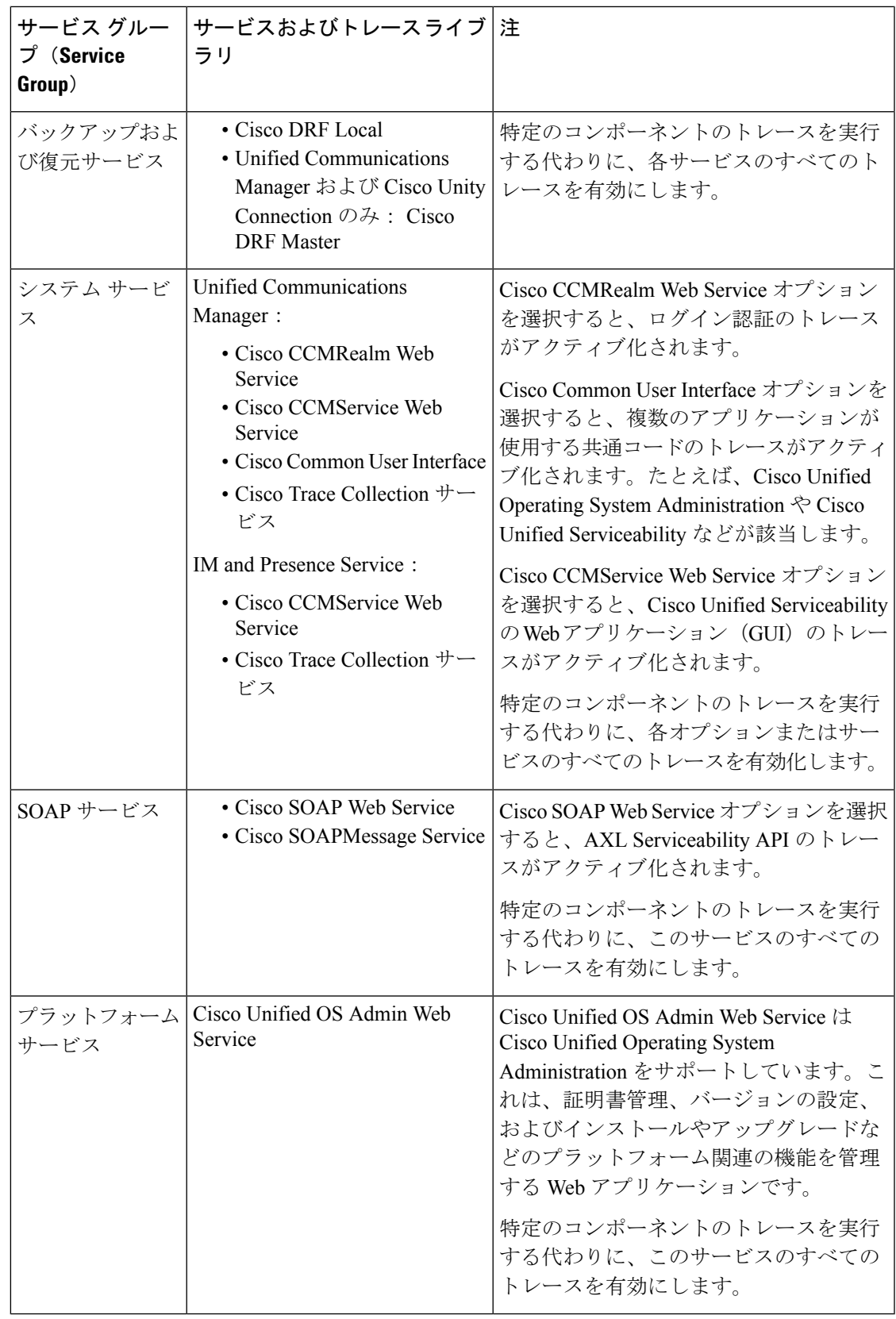

 $\mathbf I$ 

# デバッグ トレース レベルの設定

次の表に、サービスのデバッグ トレース レベル設定について説明します。

表 **2 :** サービスのデバッグ トレース レベル

| レベル                                   | 説明                                                                             |
|---------------------------------------|--------------------------------------------------------------------------------|
| エラー(Error)                            | アラーム状態およびイベントをトレースしま<br>す。異常なパスで生成されたすべてのトレー<br>スに使用します。最小のCPUサイクル数を使<br>用します。 |
| 特殊 (Special)                          | すべてのエラー状態と、プロセスおよびデバ<br>イスの初期化メッセージをトレースします。                                   |
| 状態遷移 (State Transition)               | すべての特殊条件と、通常運用中に発生する<br>サブシステムの状態遷移をトレースします。<br>コール処理イベントをトレースします。             |
| $\overline{\text{m}}$ 大 (Significant) | 通常運用時に発生するすべての状態遷移条件<br>とメディア レイヤ イベントをトレースしま<br>す。                            |
| 開始/終了 (Entry/Exit)                    | (注)<br>すべてのサービスがこのトレースレ<br>ベルを使用するわけではありませ<br>$h_{\circ}$                      |
|                                       | 重要なすべての状態と、ルーチンの開始およ<br>び終了点をトレースします。                                          |
| 任意 (Arbitrary)                        | すべての開始および終了状態と、低レベルの<br>デバッグ情報をトレースします。                                        |
| 詳細 (Detailed)                         | すべての任意の条件と、詳細なデバッグ情報<br>をトレースします。                                              |

次の表に、servlet のデバッグ トレース レベル設定について説明します。

#### 表 **3 : servlet** のデバッグ トレース レベル

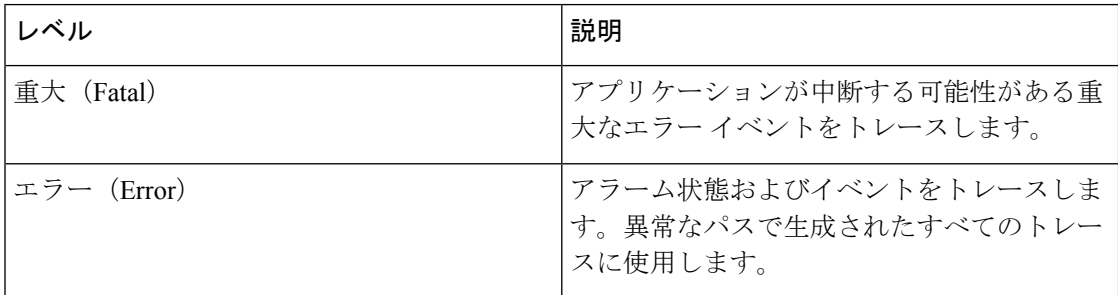

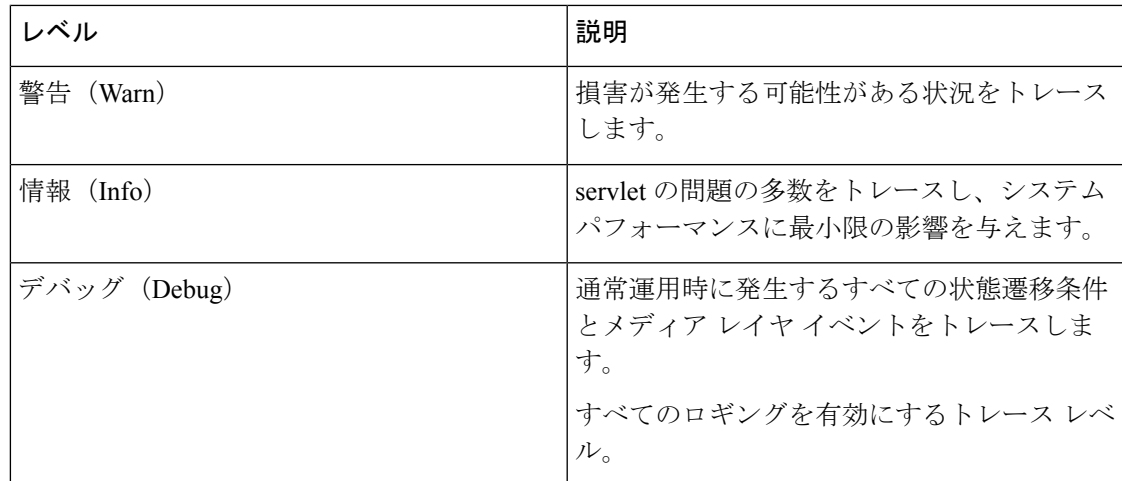

# トレース フィールドの説明

一部のサービスでは、サービスのすべてのトレースを有効にする代わりに、特定のコンポーネ ントのトレースをアクティブ化できます。次のリストに、特定のコンポーネントのトレースを アクティブにできるサービスを示します。いずれかの相互参照をクリックすると該当するセク ションに移動し、サービスの各トレースフィールドの説明が表示されます。サービスが次のリ ストにない場合、[トレース設定 (Trace Configuration) ] ウィンドウにそのサービスの [すべて のトレースを有効化 (Enable All Trace) ] チェックボックスが表示されます。

以下ののサービスは、Unified Communications Manager および Cisco Unity Connectionで利用する ことができます。

- Database Layer Monitor のトレース フィールド
- Cisco RIS Data Collector のトレース フィールド

以下ののサービスは、Unified Communications Manager で利用することができます。

- Cisco CallManager SDI のトレース フィールド
- Cisco CallManager SDL のトレース フィールド
- Cisco CTIManager SDL のトレース フィールド
- Cisco Extended Functions のトレース フィールド
- Cisco エクステンション モビリティのトレース フィールド
- Cisco IP Manager Assistant のトレース フィールド
- Cisco IP Voice Media Streaming App のトレース フィールド
- Cisco TFTP のトレース フィールド
- Cisco Web Dialer Web サービスのトレース フィールド

# **Database Layer Monitor** のトレース フィールド

次の表に、Cisco Database Layer Monitor のトレース フィールドを示します。The Cisco Database Layer Monitor サービスは、Unified Communications Manager および Cisco Unity Connectionをサ ポートします。

### 表 **<sup>4</sup> : Cisco Database Layer Monitor** のトレース フィールド

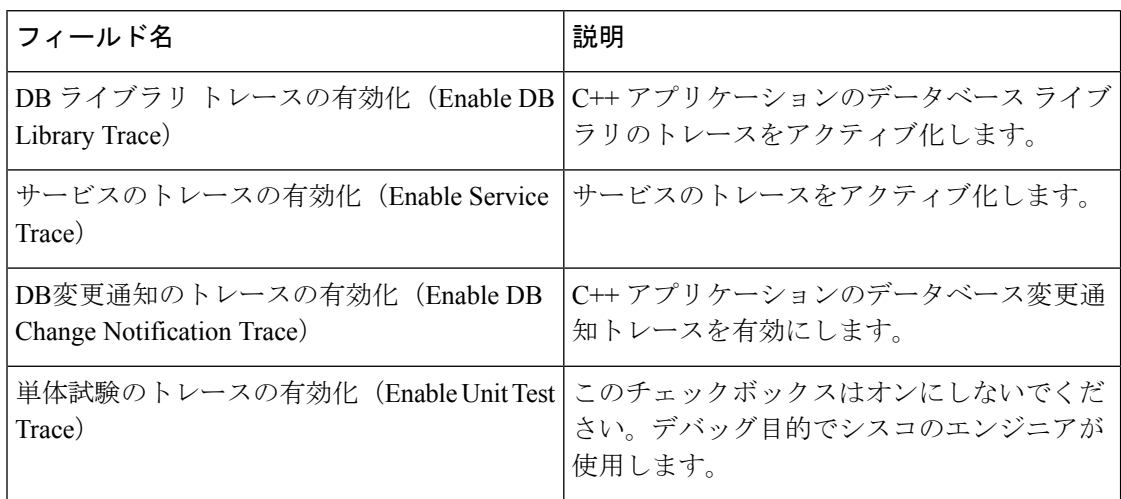

### **Cisco RIS Data Collector** のトレース フィールド

次の表に、Cisco RIS Data Collector のトレース フィールドを示します。Cisco RIS Data Collector サービスは、Unified Communications Manager および Cisco Unity Connectionをサポートします。

表 **5 : Cisco RIS Data Collector** のトレース フィールド

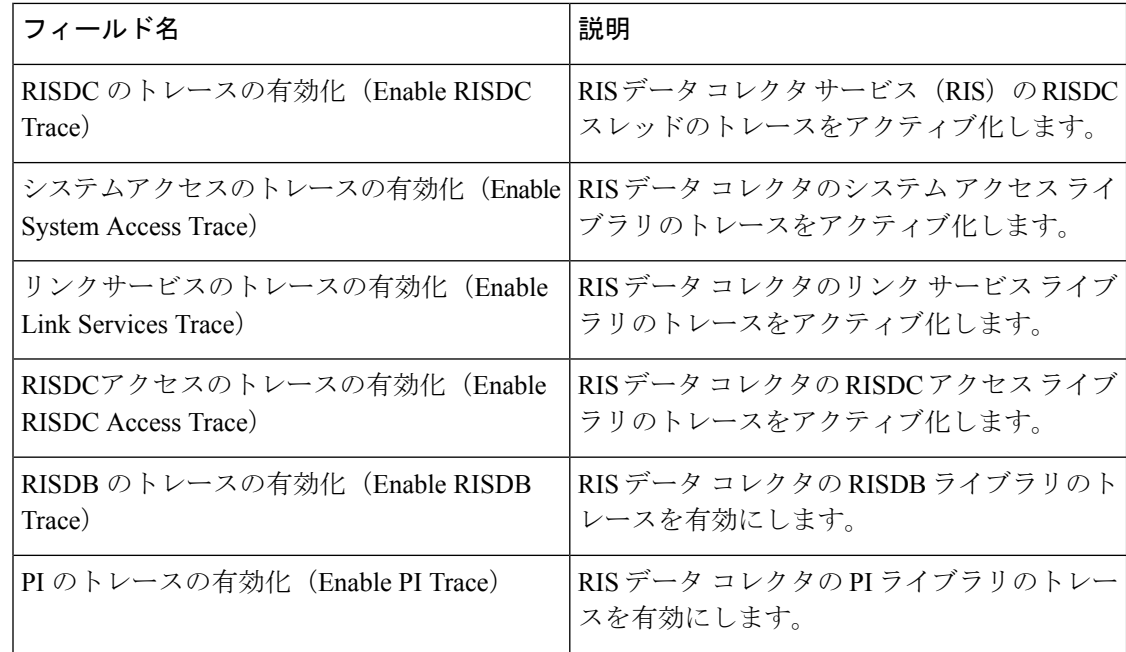

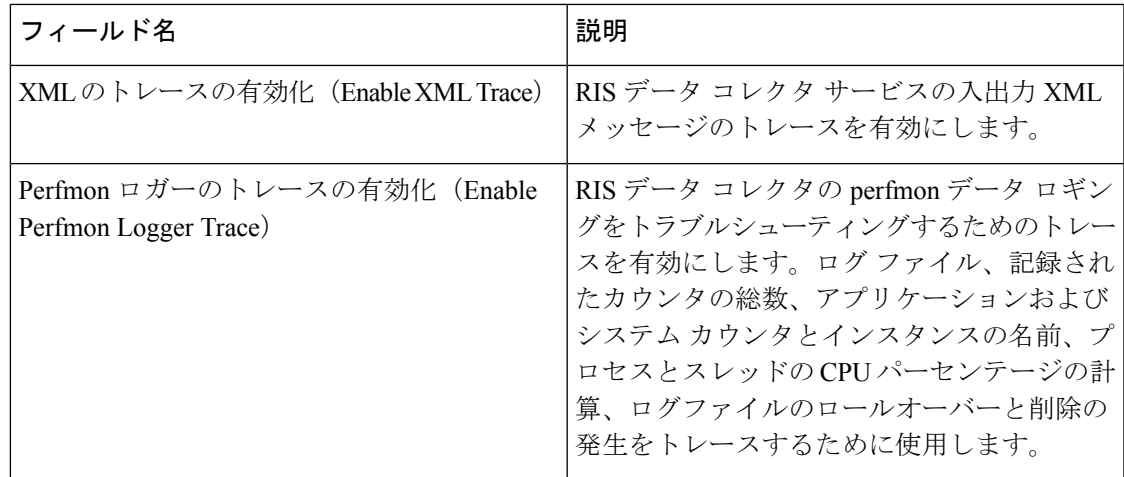

# **Cisco CallManager SDI** のトレース フィールド

次の表に、Cisco CallManagerSDI のトレース フィールドを示します。Cisco CallManager サービ スは、Unified Communications Manager をサポートします。

表 **<sup>6</sup> : Cisco CallManager SDI** のトレース フィールド

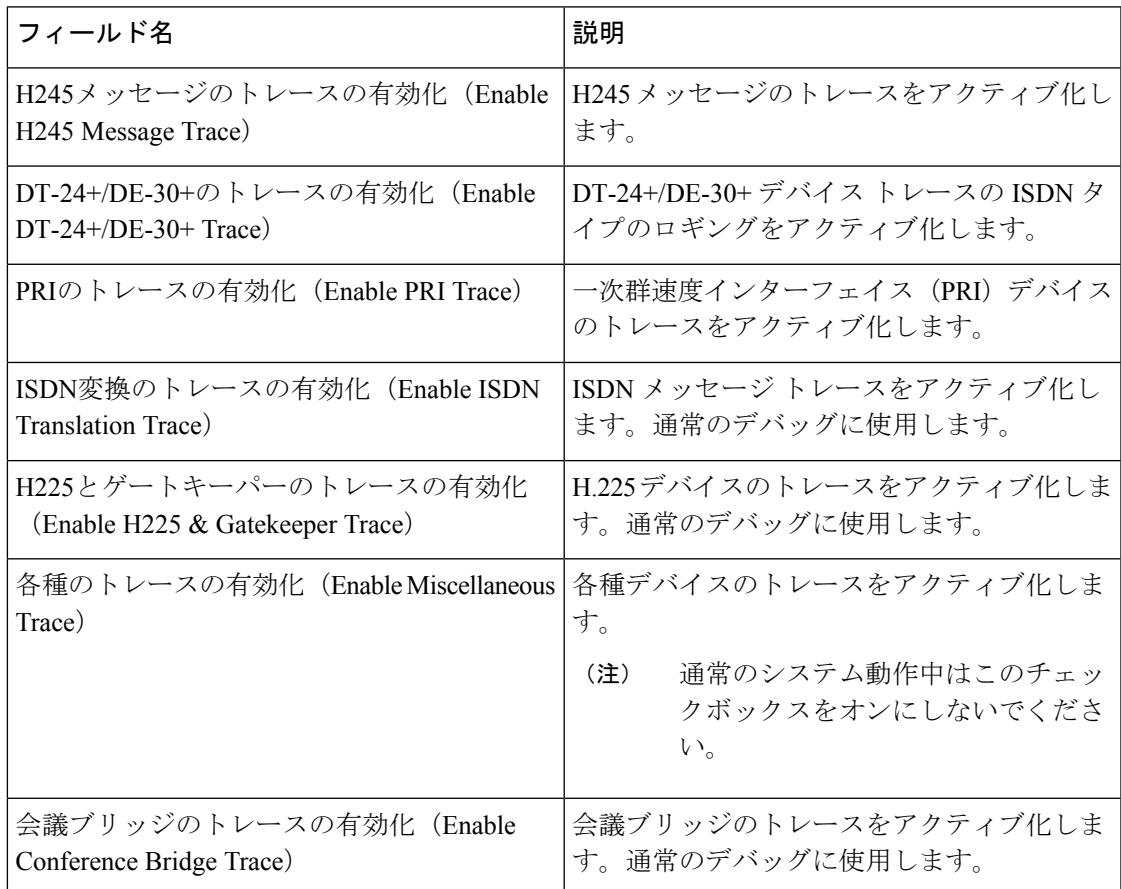

I

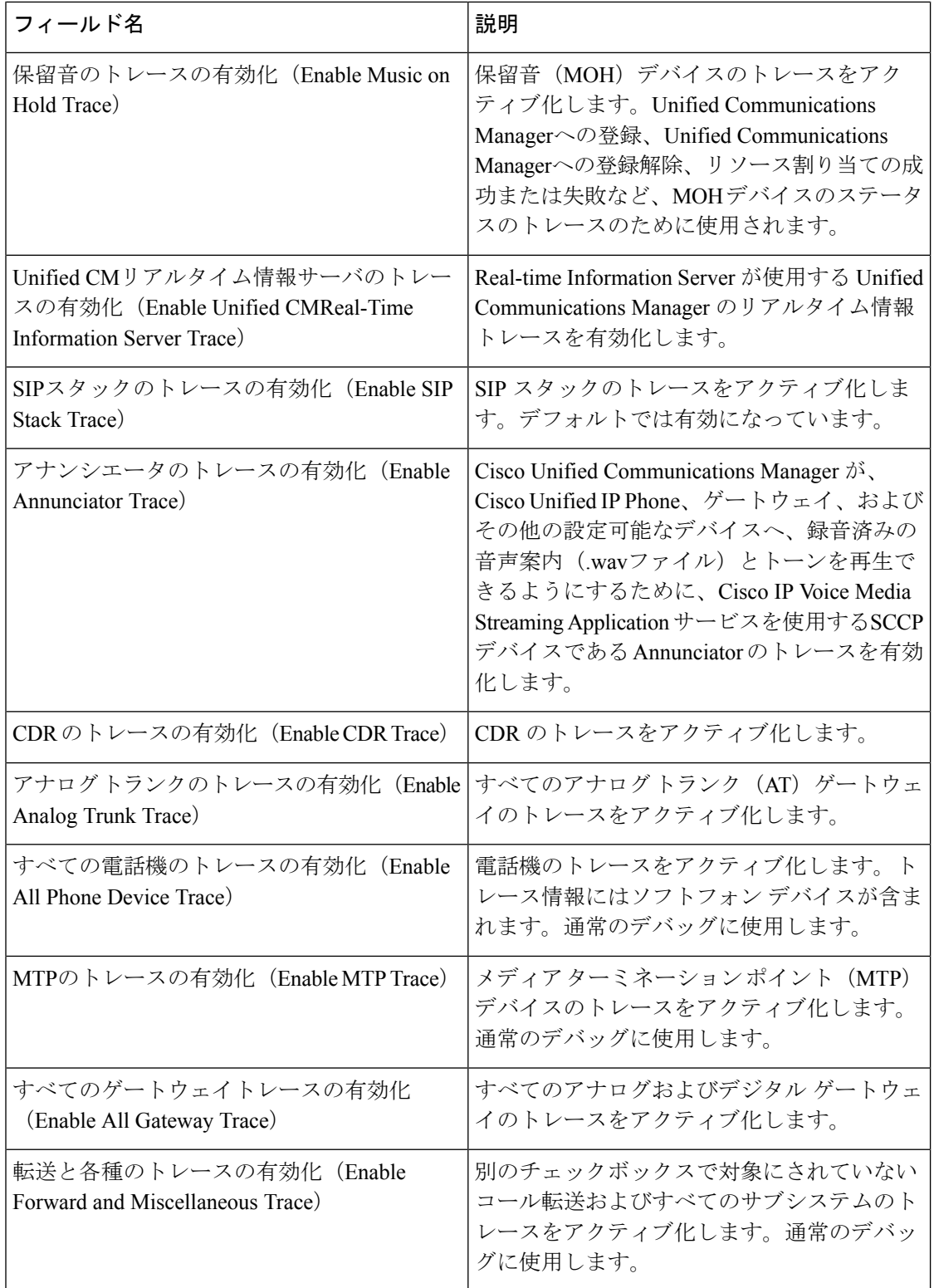

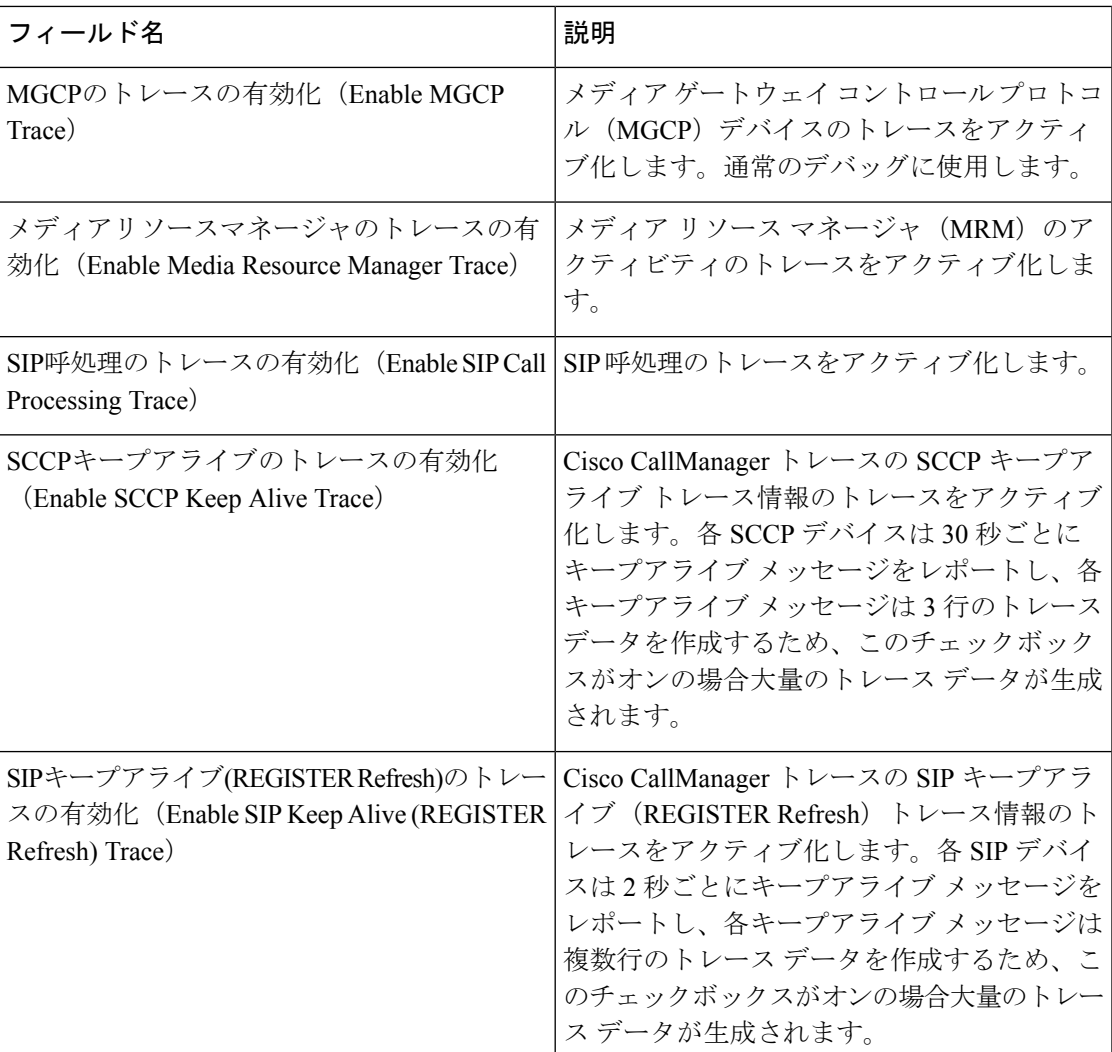

# **Cisco CallManager SDL** のトレース フィールド

次の表で、Cisco CallManager SDL のトレース フィールド設定について説明します。Cisco CallManager サービスは、Unified Communications Manager をサポートします。

(注)

シスコのエンジニアから指示された場合を除き、デフォルト設定を使用することを推奨しま す。

### 表 **<sup>7</sup> : Cisco CallManager SDL** の設定に対するトレース フィルタの設定

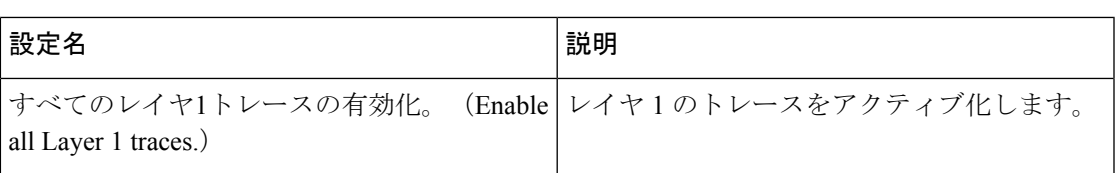

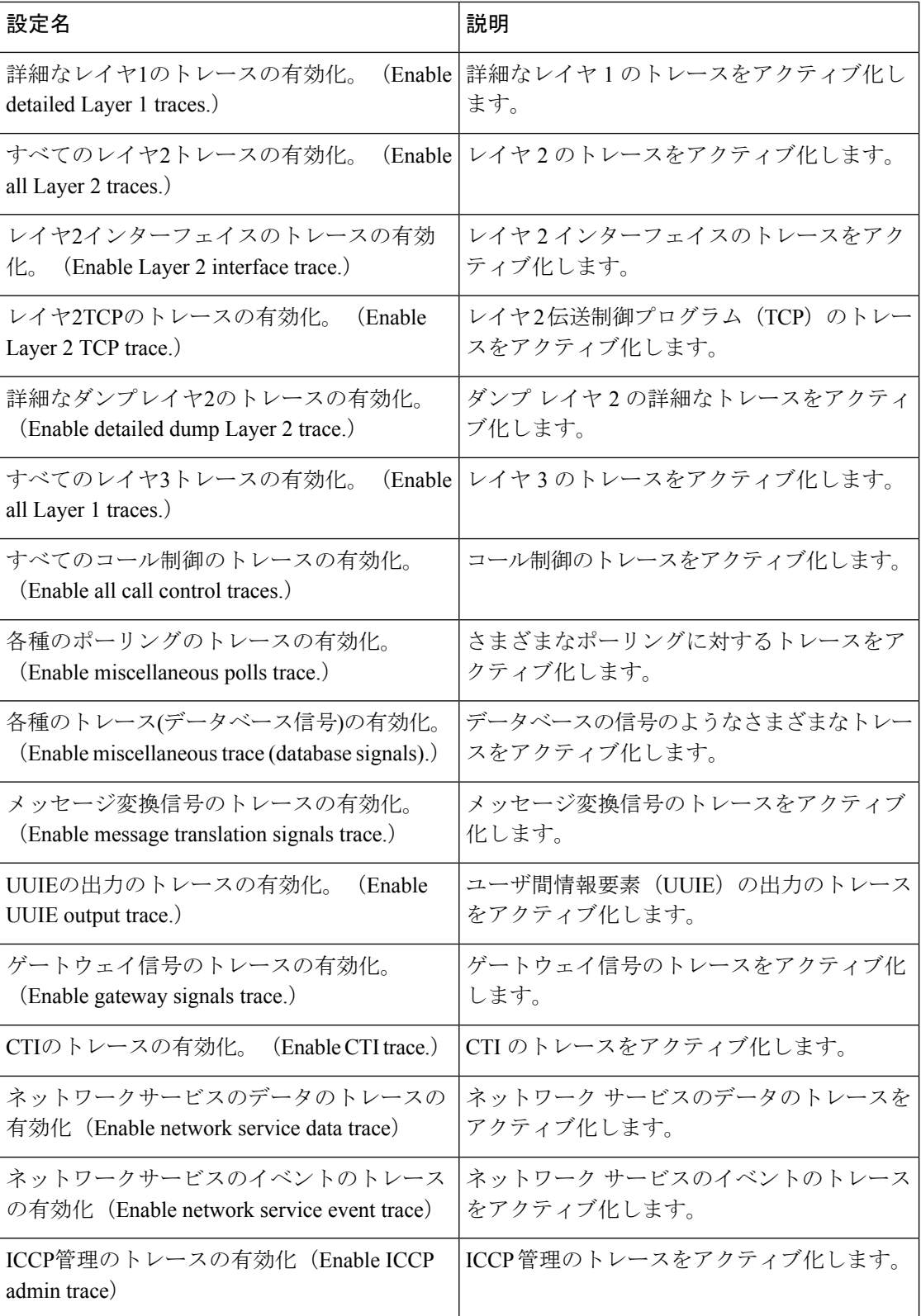

**Trace**

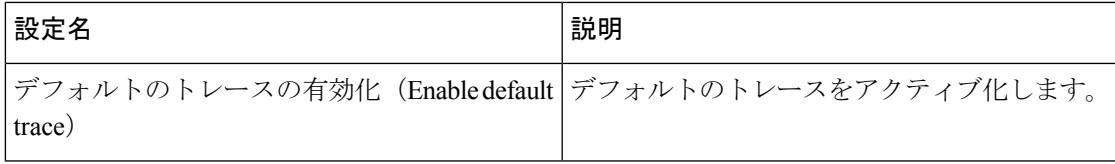

次の表で、Cisco CallManager SDL 設定の特性について説明します。

#### 表 **<sup>8</sup> : Cisco CallManager SDL** の設定に対するトレースの特性

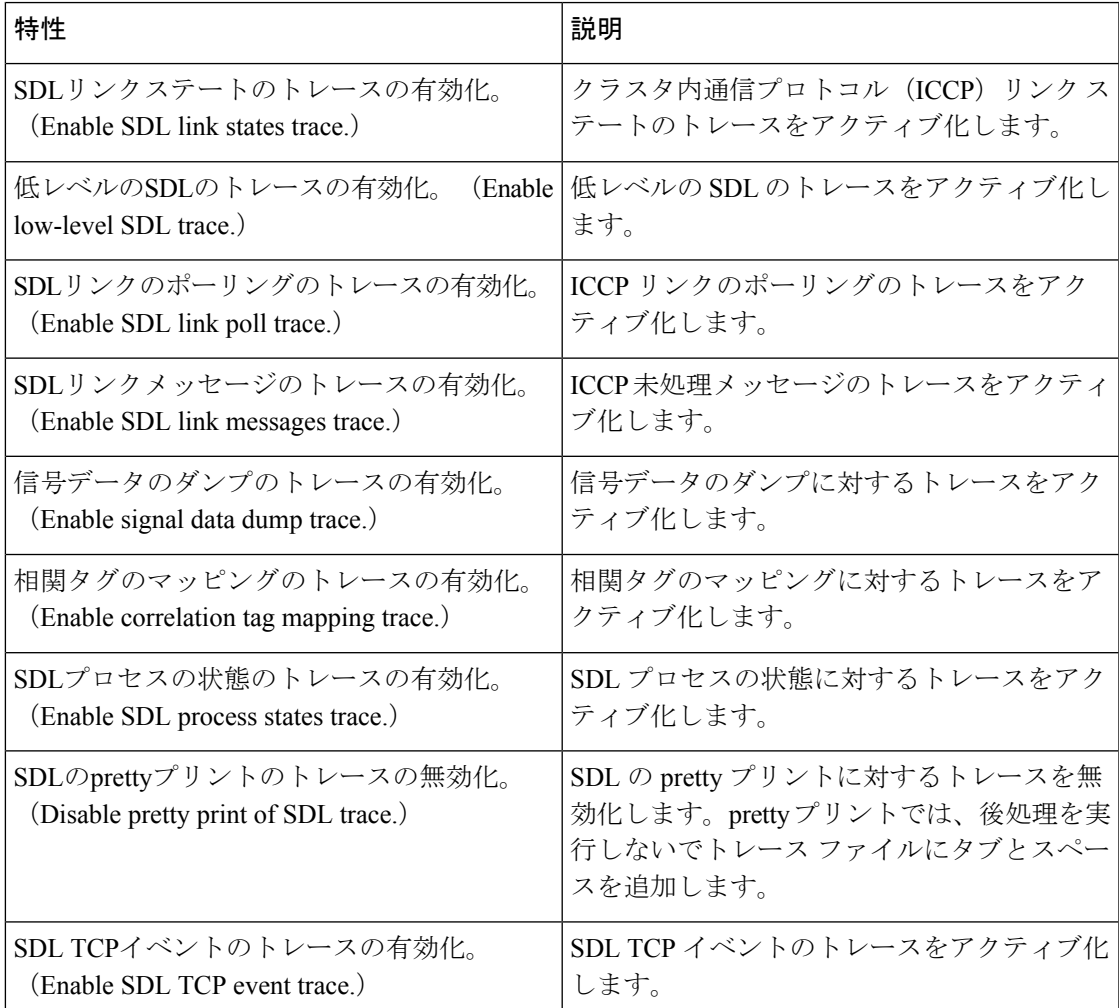

## **Cisco CTIManager SDL** のトレース フィールド

次の表で、Cisco CTIManager SDL 設定のトレース フィルタの設定について説明します。Cisco CTIManager サービスは Unified Communications Manager をサポートします。

$$
\underline{\mathcal{Q}}
$$

ヒント シスコのエンジニアから指示された場合を除き、デフォルト設定を使用することを推奨しま す。

# $\mathcal{L}$

[サービスグループ(Service Groups)] ドロップダウン リスト ボックスから CTIManager サー ビスを選択すると、[トレース設定(TraceConfiguration)]ウィンドウにこのサービスのSDIト レースが表示されます。Cisco CTI Manager サービスに対する SDI トレースをアクティブ化す るには、[トレース設定(TraceConfiguration)]ウィンドウでCiscoCTIManagerサービスに対し て [すべてのトレースを有効化(Enable All Trace)] をオンにします。[SDL設定(SDL Configuration)] ウィンドウにアクセスするには、[関連リンク(Related Links)] ドロップダウ ン リスト ボックスから [SDL設定(SDL Configuration)] を選択します。Cisco CTIManager の SDL 設定に対するトレース フィルタ設定テーブルと Cisco CTIManager SDL の設定に対するト レースの特性テーブルに示されている設定が表示されます。 ヒント

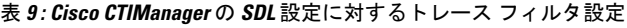

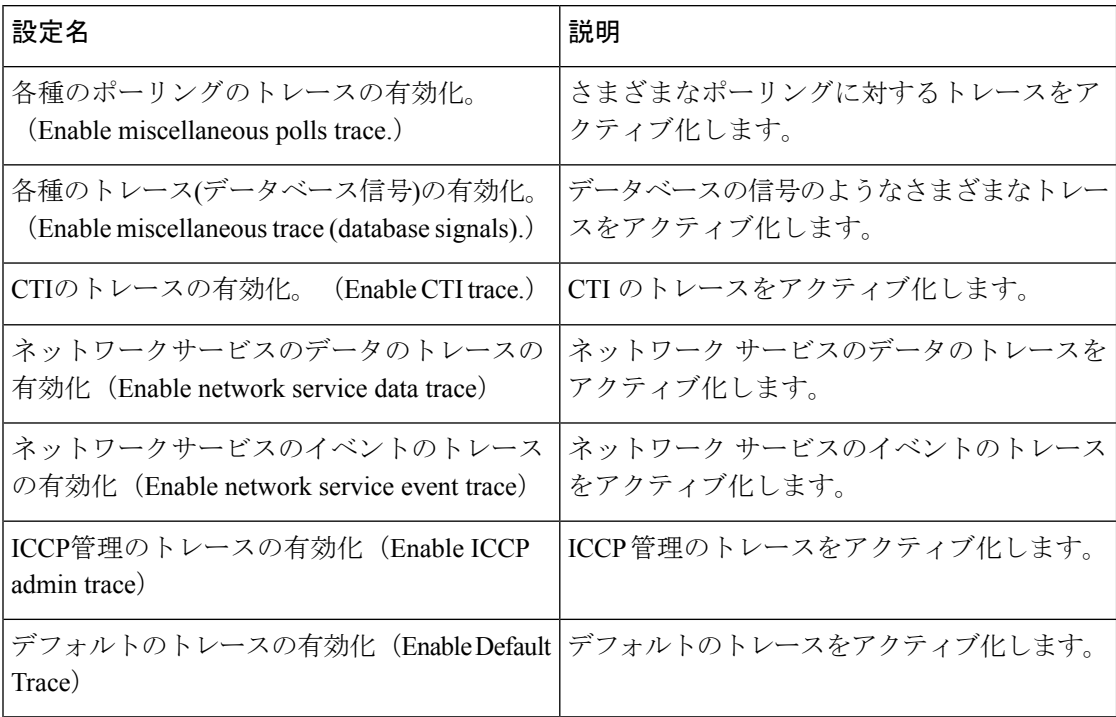

次の表で、Cisco CTIManager SDL 設定のトレースの特性について説明します。

#### 表 **<sup>10</sup> : Cisco CTIManager SDL** の設定に対するトレースの特性

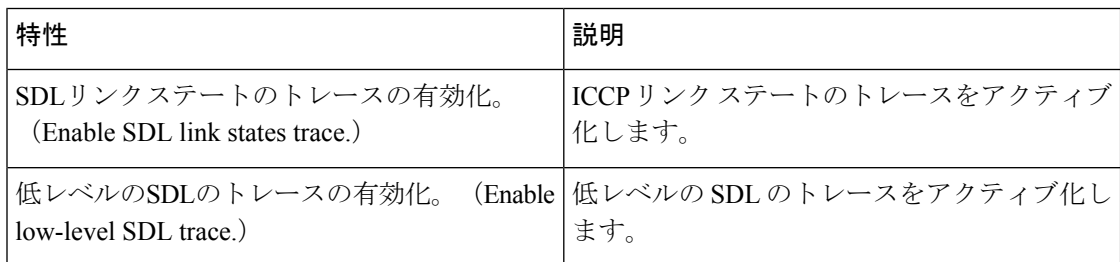

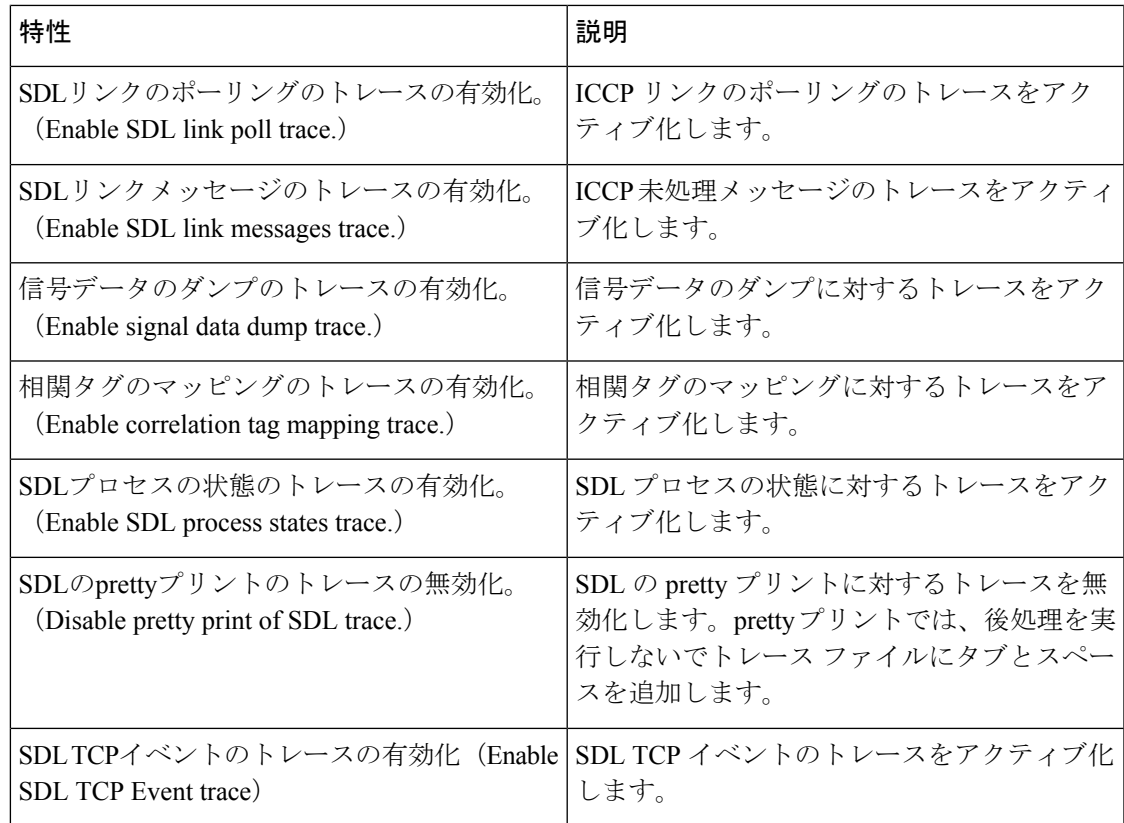

# **Cisco Extended Functions** のトレース フィールド

次の表に、CiscoExtendedFunctionsのトレースフィールドについて説明します。CiscoExtended Functions サービスは Unified Communications Manager をサポートします。

表 **<sup>11</sup> : Cisco Extended Functions** のトレース フィールド

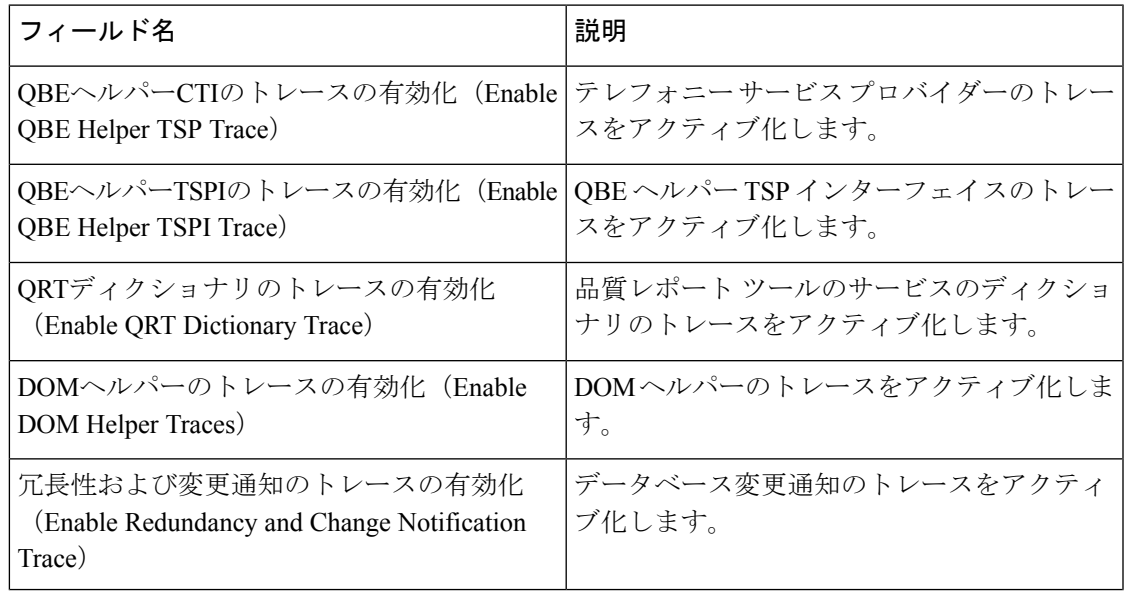

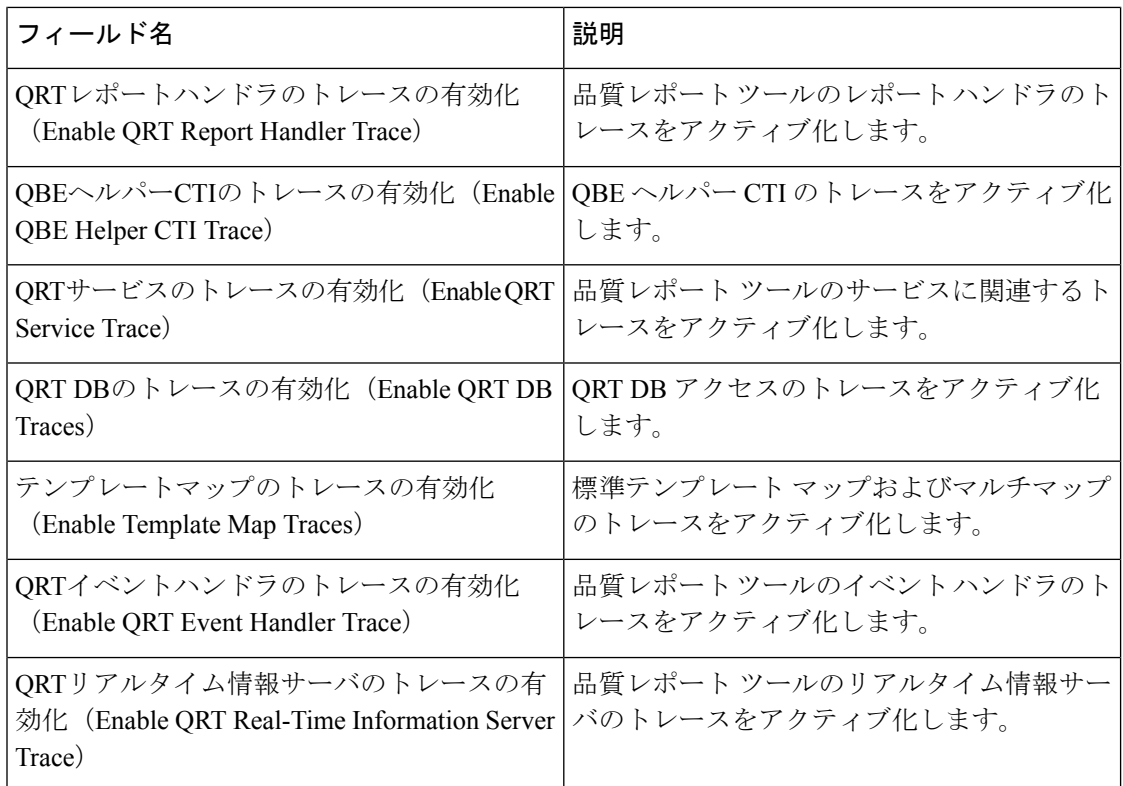

### **Cisco** エクステンション モビリティのトレース フィールド

次の表に、Ciscoエクステンションモビリティのトレースフィールドを示します。CiscoExtension Mobility サービスは Unified Communications Manager をサポートします。

表 **12 : Cisco** エクステンション モビリティのトレース フィールド

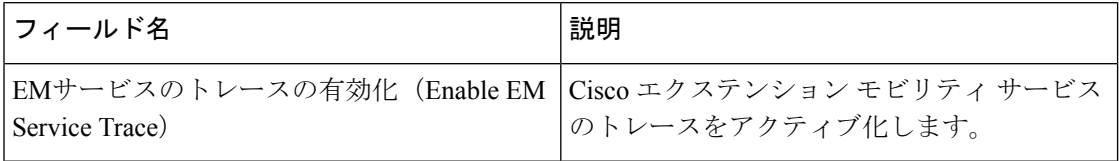

Cisco エクステンション モビリティ アプリケーション サービスのトレースをアクティブ化す る場合は、Cisco エクステンション モビリティ アプリケーション サービスの [トレースの設定 (Trace Configuration)] ウィンドウで [すべてのトレースの有効化(Enable All Trace)] チェッ クボックスをオンにします。 ヒント

### **Cisco IP Manager Assistant** のトレース フィールド

次の表に、Cisco IP Manager Assistant のトレース フィールドを示します。Cisco IP Manager Assistant サービスは、Cisco Unified Communications Manager Assistant をサポートしています。

表 **<sup>13</sup> : Cisco IP Manager Assistant** のトレース フィールド

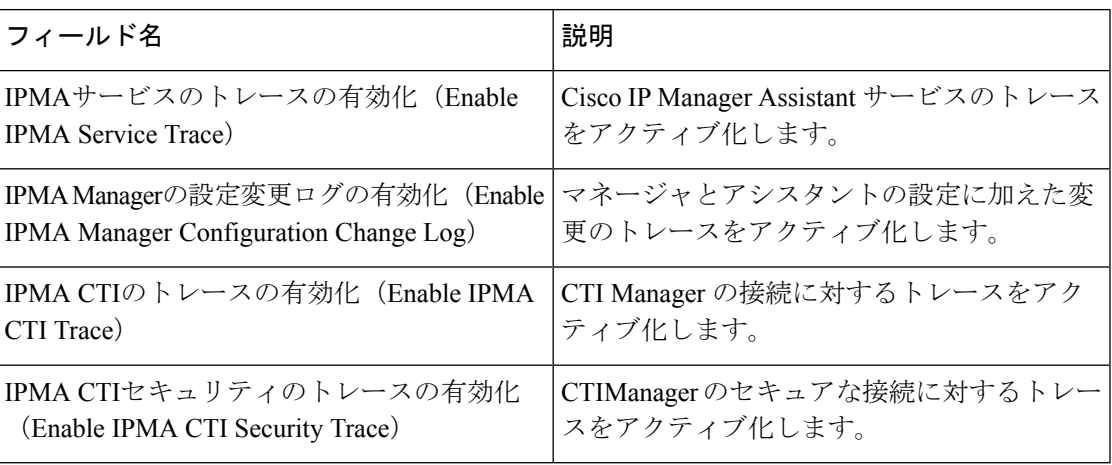

### **Cisco IP Voice Media Streaming App** のトレース フィールド

ここで説明する内容は、Cisco Unity Connection には適用されません。

次の表で、Cisco IP Voice Media Streaming App のトレース フィールドについて説明します。 Cisco IP Voice Media Streaming アプリ サービスは、 Unified Communications Manager をサポート します。

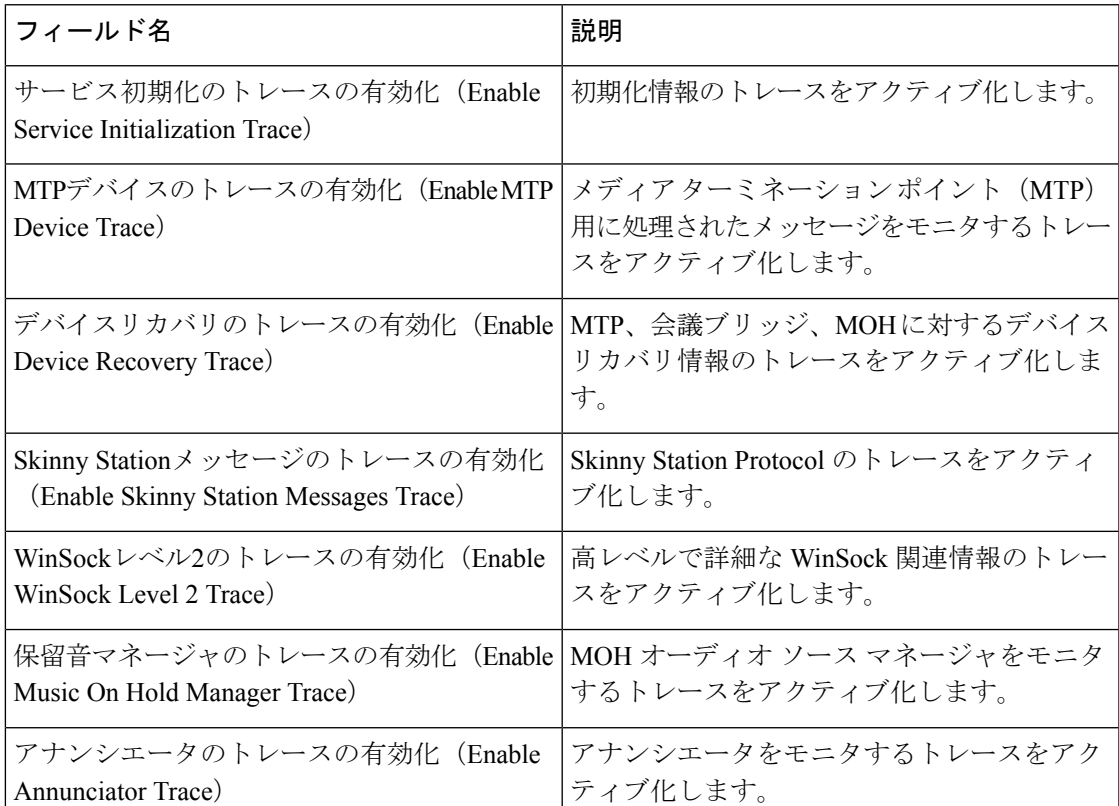

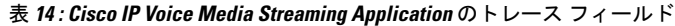

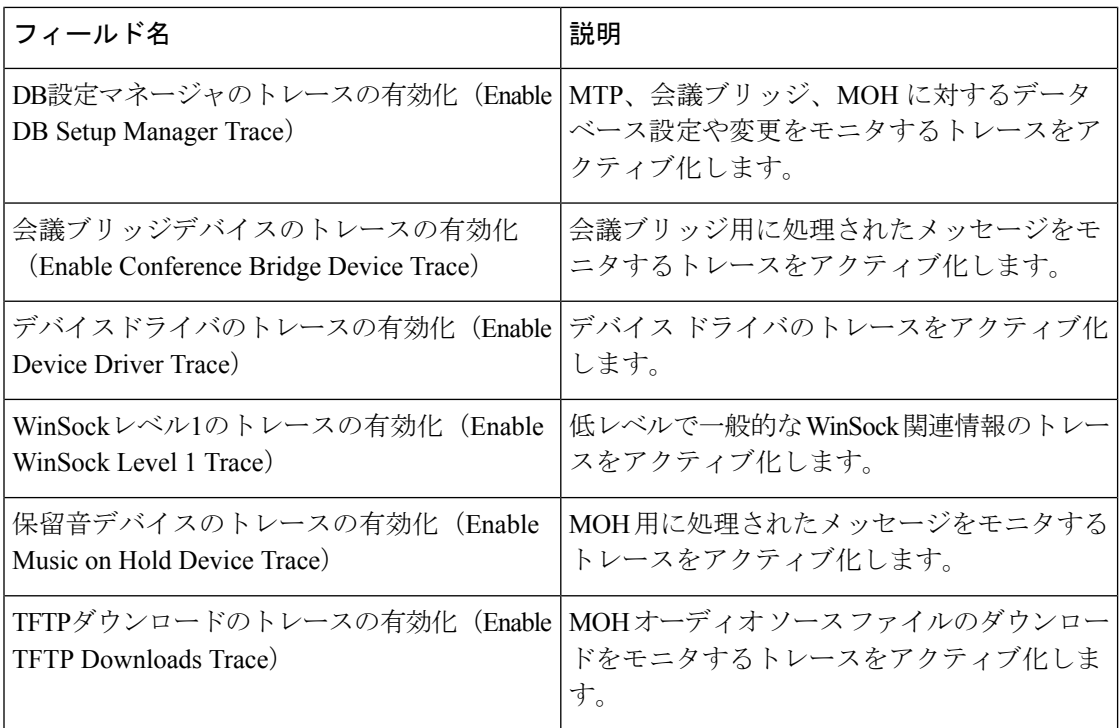

### **Cisco TFTP** のトレース フィールド

次の表に、Cisco TFTP のトレース フィールドを示します。Cisco TFTP サービスは、Unified Communications Manager をサポートします。

表 **15 : Cisco TFTP** のトレース フィールド

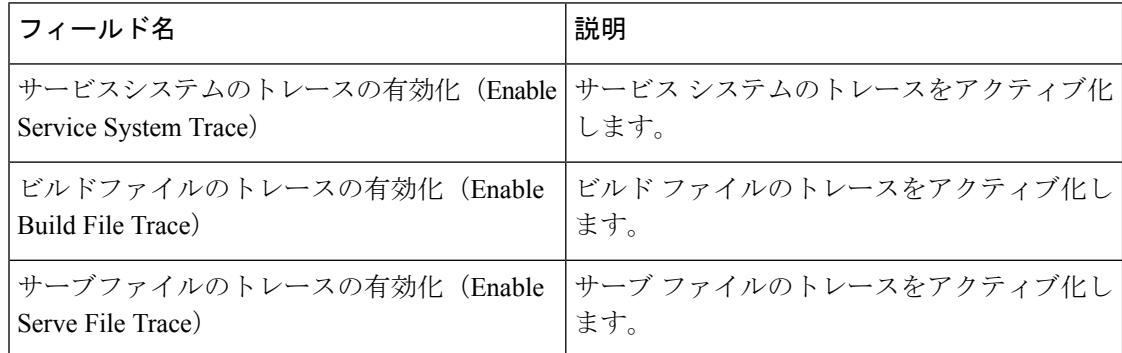

### **Cisco Web Dialer Web** サービスのトレース フィールド

次の表に、Cisco Web Dialer Web サービスのトレース フィールドについて説明します。Cisco Web Dialer Web Service は Unified Communications Manager をサポートします。

表 **16 : Cisco Web Dialer Web** サービスのトレース フィールド

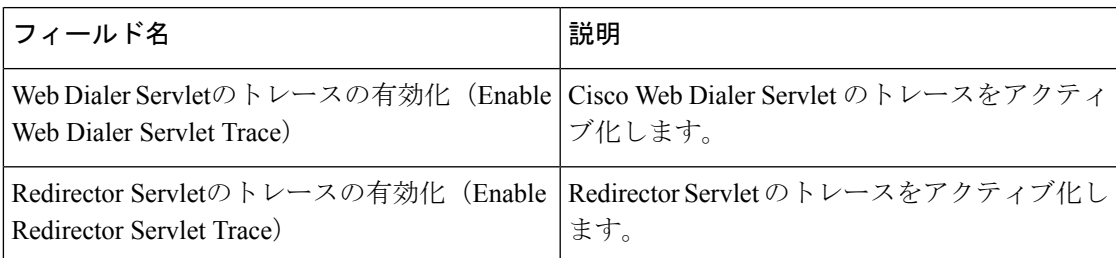

# **IM and Presence SIP Proxy** サービスのトレース フィルタの設定

次の表では、IM and Presence SIP Proxy のトレース フィルタの設定について説明します。

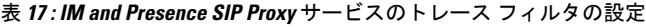

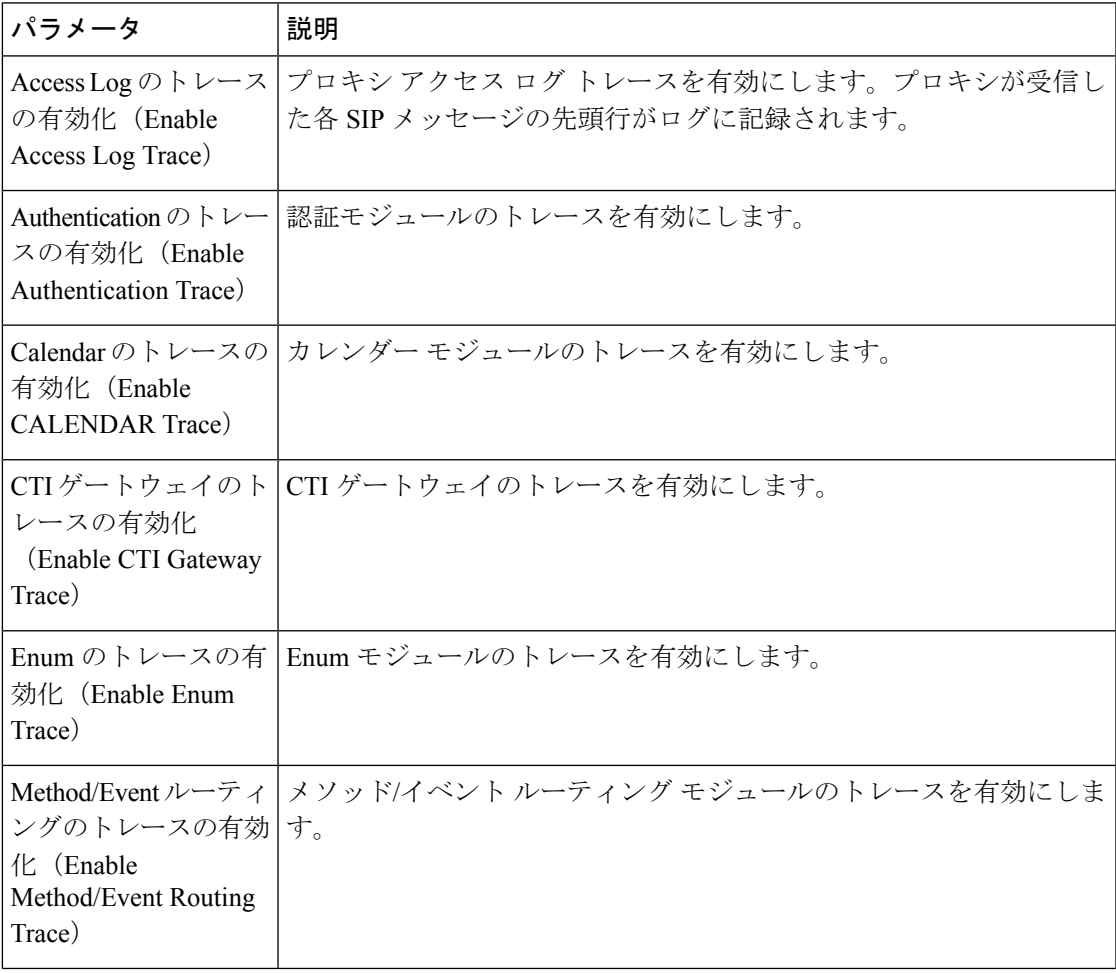

I

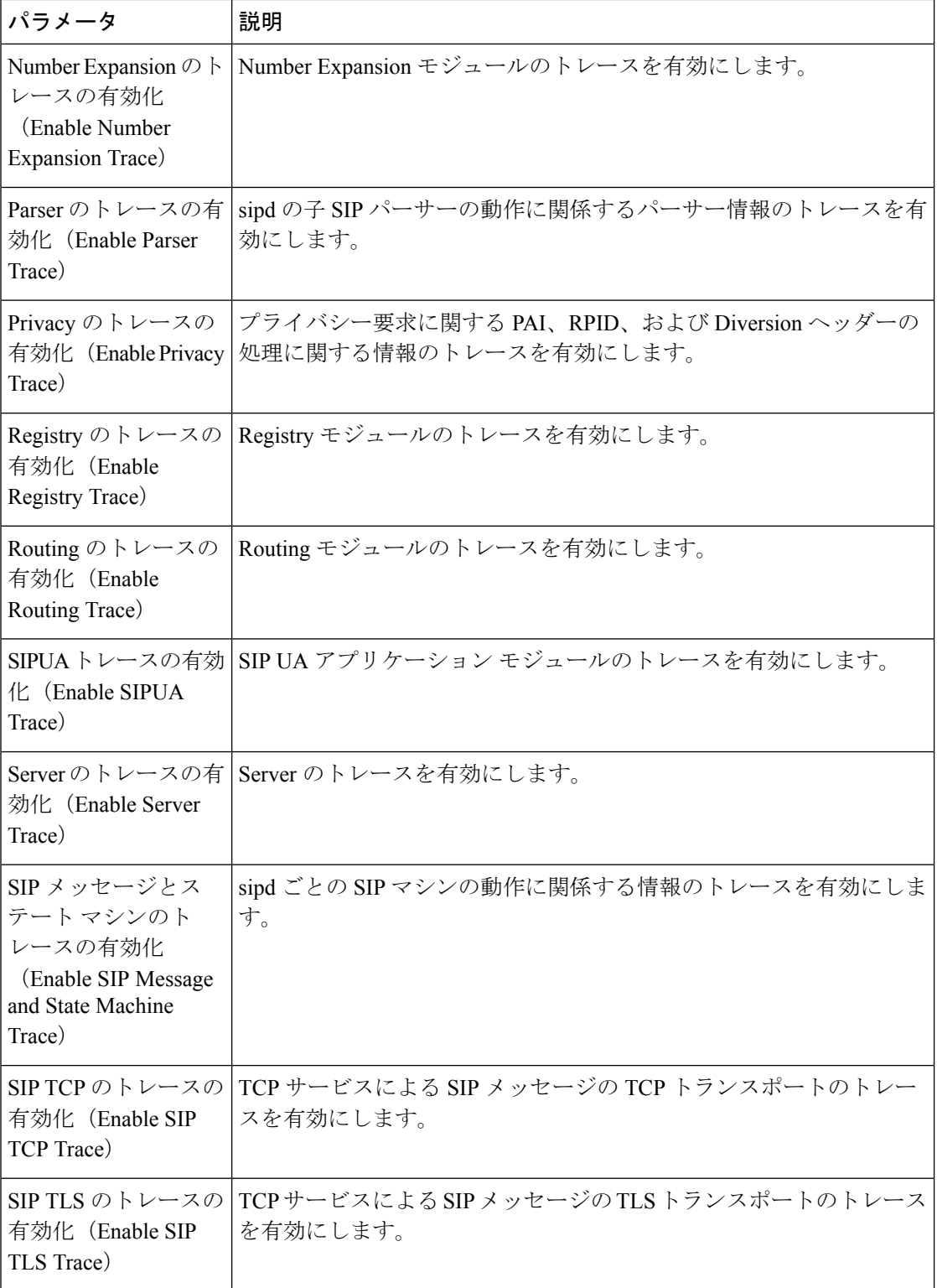

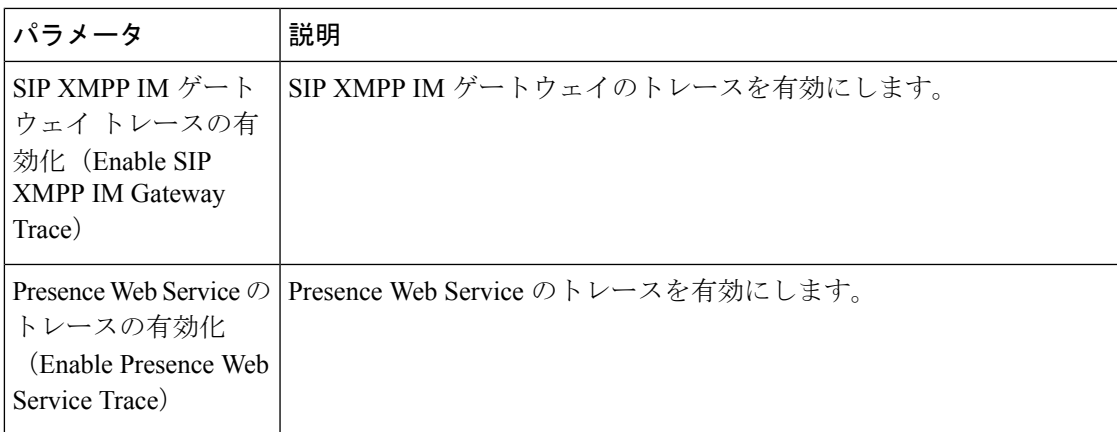

# **IM and Presence** のトレース フィールドの説明

次の表では、特定のコンポーネントに対するトレースのアクティブ化をサポートしているサー ビスのフィールドについて説明します。一部のサービスでは、サービスのすべてのトレースを 有効にする代わりに、特定のコンポーネントのトレースをアクティブ化できます。この章にな いサービスの場合は、[トレース設定 (Trace Configuration) ] ウィンドウで、そのサービスに [すべてのトレースを有効化(Enable All Trace)] が表示されます。

### **Cisco Access Log** のトレース フィールド

次の表に、Cisco Access Log のトレース フィールドを示します。

表 **<sup>18</sup> : Access Log** のトレース フィールド

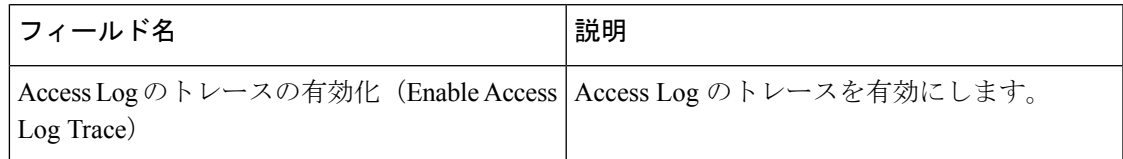

### **Cisco Authentication** のトレース フィールド

次の表に、Cisco Authentication のトレース フィールドを示します。

表 **19 : Authentication** のトレース フィールド

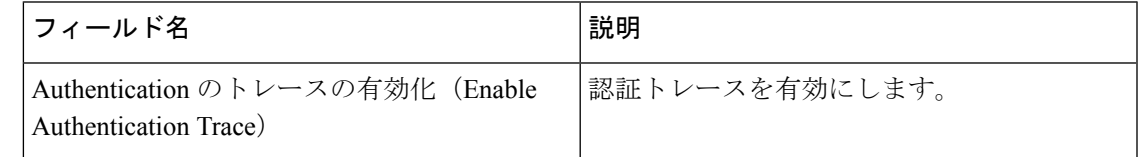

# **Cisco Calendar** のトレース フィールド

次の表に、Cisco Calendar のトレース フィールドを示します。

表 **20 : Calendar** のトレース フィールド

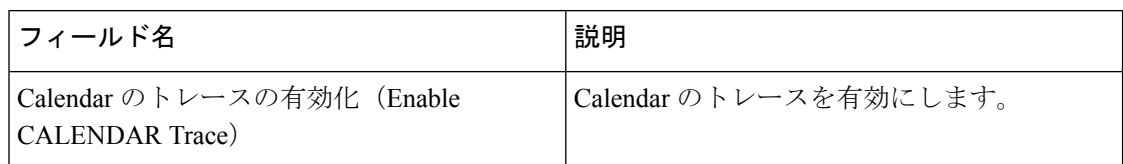

## **Cisco CTI** ゲートウェイのトレース フィールド

次の表に、Cisco CTI ゲートウェイのトレース フィールドを示します。

表 **21 : CTI** ゲートウェイのトレース フィールド

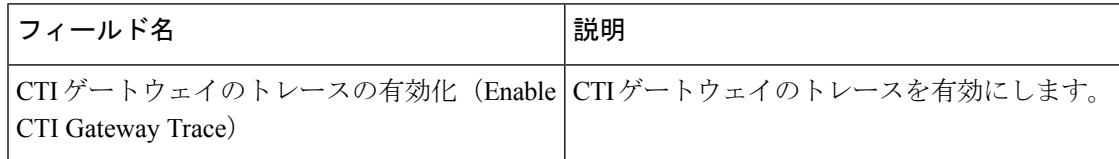

### **Cisco Database Layer Monitor** のトレース フィールド

次の表に、Cisco Database Layer Monitor のトレース フィールドを示します。

表 **<sup>22</sup> : Cisco Database Layer Monitor** のトレース フィールド

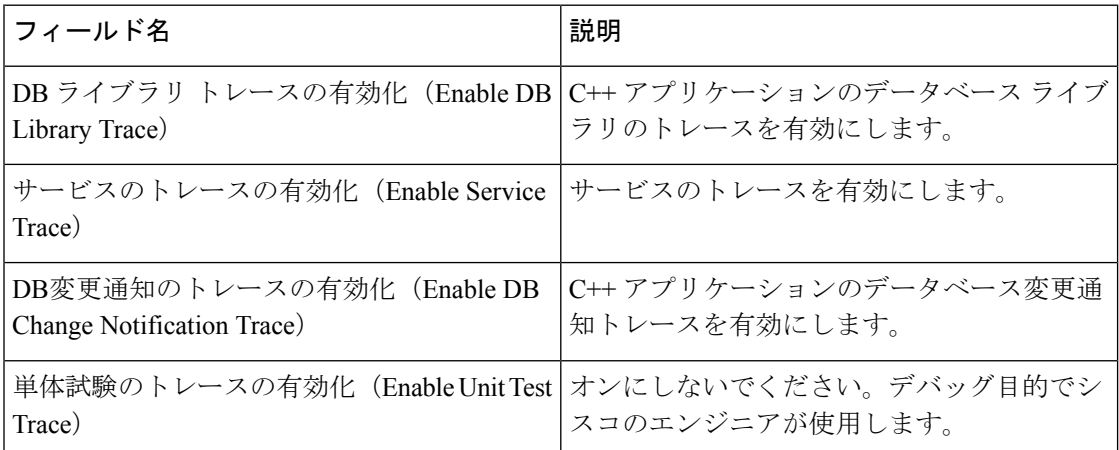

### **Cisco Enum** のトレース フィールド

次の表に、Cisco Enum のトレース フィールドを示します。

表 **23 : Enum** のトレース フィールド

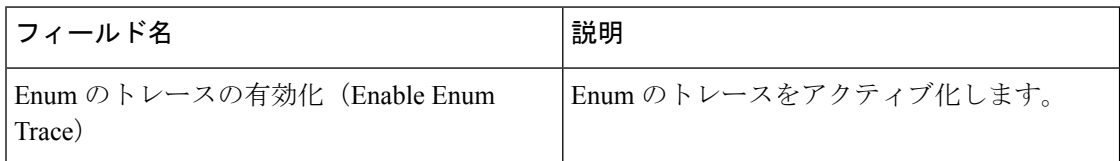

### **Cisco Method/Event** のトレース フィールド

次の表に、Cisco Method/Event のトレース フィールドを示します。

表 **24 : Method/Event** のトレース フィールド

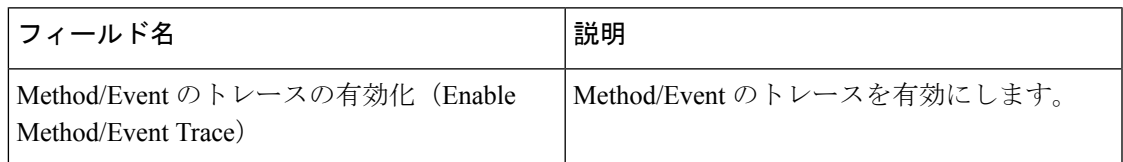

### **Cisco Number Expansion** のトレース フィールド

次の表に、Cisco Number Expansion のトレース フィールドを示します。

表 **<sup>25</sup> : Number Expansion** のトレース フィールド

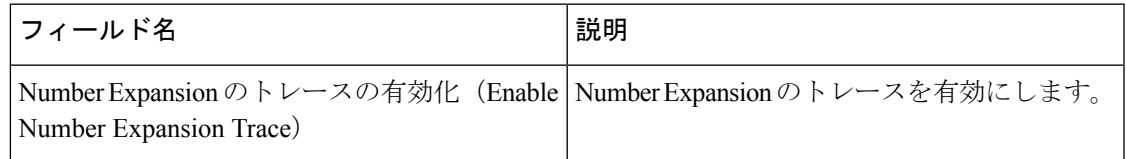

### **Cisco Parser** のトレース フィールド

次の表に、Cisco Parser のトレース フィールドを示します。

表 **26 : Parser** のトレース フィールド

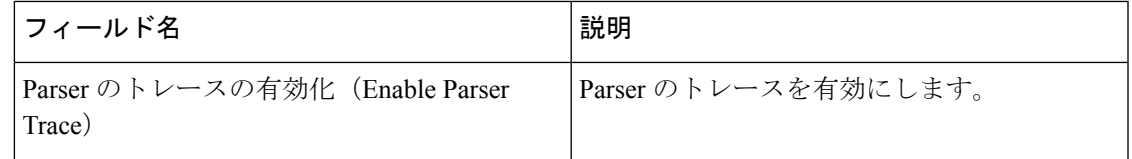

### **Cisco Privacy** のトレース フィールド

次の表に、Cisco Privacy のトレース フィールドを示します。

表 **<sup>27</sup> : Privacy** のトレース フィールド

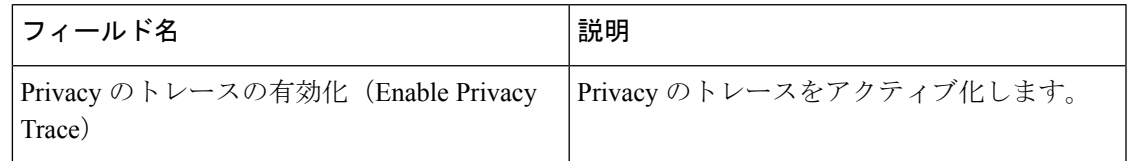

### **Cisco Proxy** のトレース フィールド

次の表に、Cisco Proxy のトレース フィールドを示します。

表 **<sup>28</sup> : Proxy** のトレース フィールド

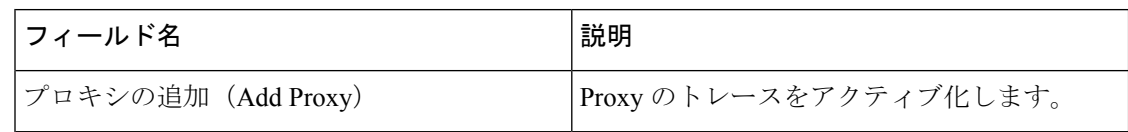

# **Cisco RIS Data Collector** のトレース フィールド

次の表に、Cisco RIS Data Collector のトレース フィールドを示します。

表 **29 : Cisco RIS Data Collector** のトレース フィールド

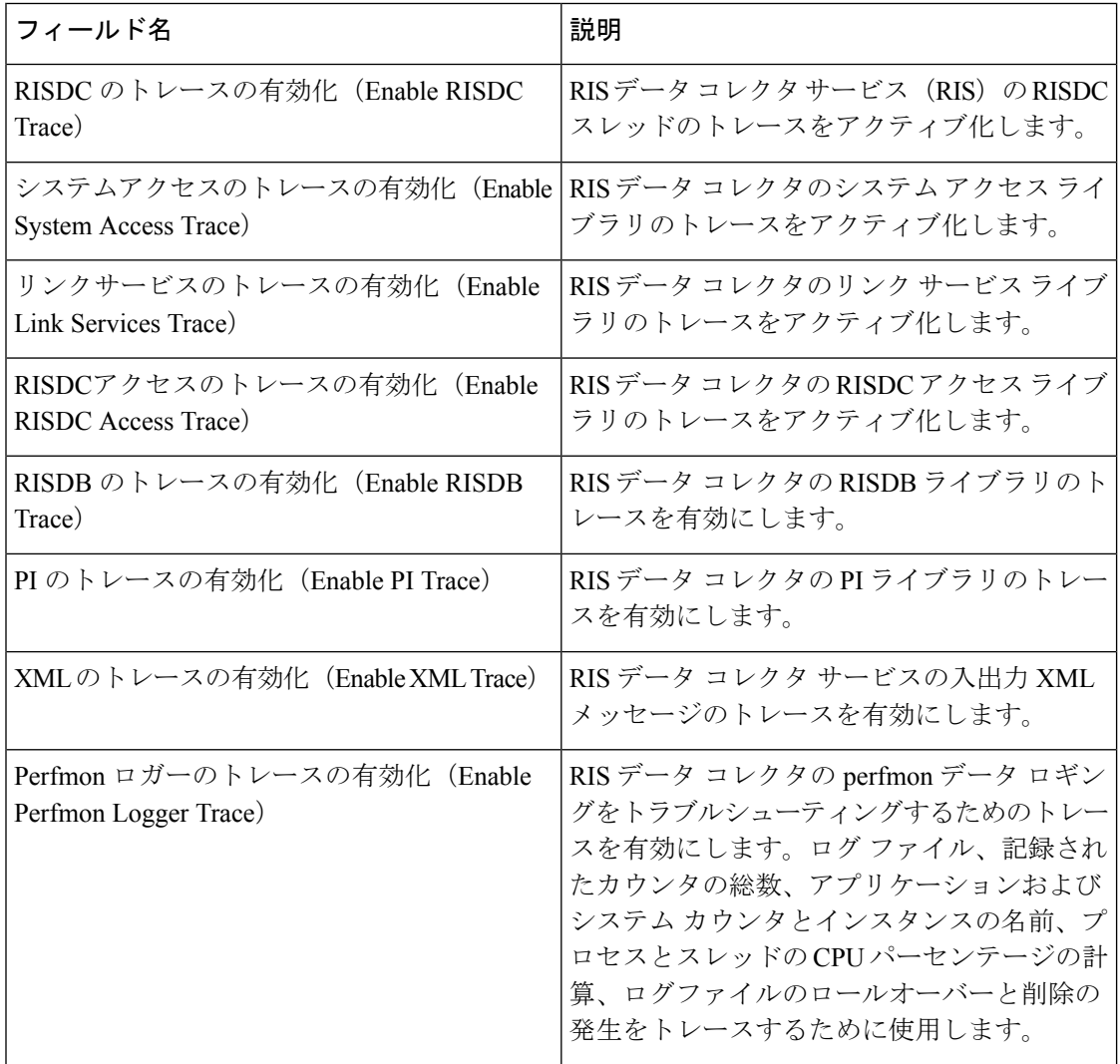

## **Cisco Registry** のトレース フィールド

次の表に、Cisco Registry のトレース フィールドを示します。

表 **<sup>30</sup> : Registry** のトレース フィールド

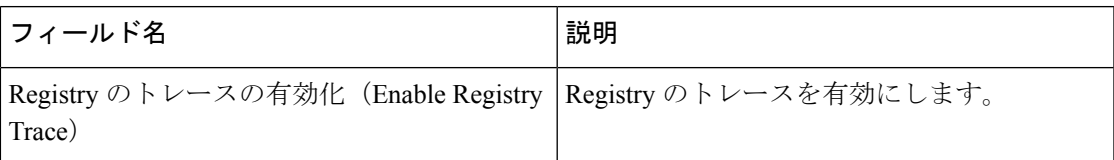

### **Cisco Routing** のトレース フィールド

次の表に、Cisco Routing のトレース フィールドを示します。

表 **<sup>31</sup> : Routing** のトレース フィールド

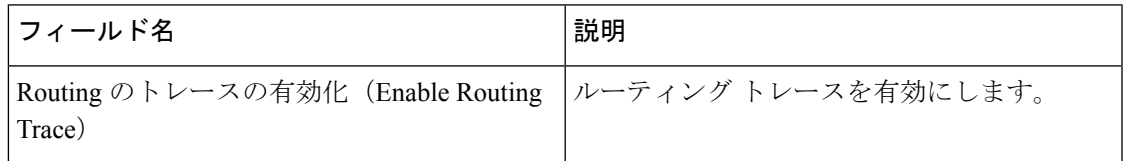

### **Cisco Server** のトレース フィールド

次の表に、Cisco Server のトレース フィールドを示します。

表 **32 : Server** のトレース フィールド

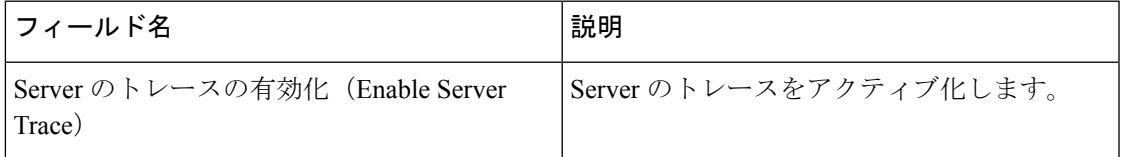

### **Cisco SIP Message** と **State Machine** のトレース フィールド

次の表に、Cisco SIP Message と State Machine のトレース フィールドを示します。

表 **<sup>33</sup> : SIP Message** と **State Machine** のトレース フィールド

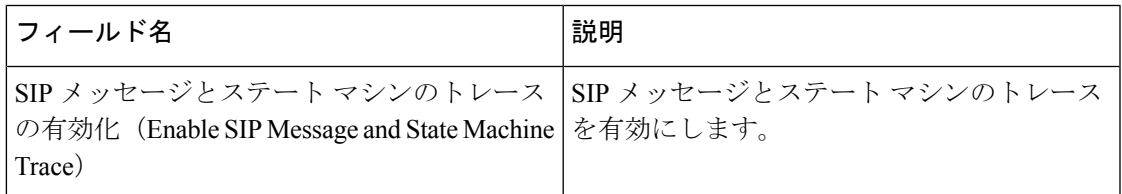

# **Cisco SIP TCP** のトレース フィールド

次の表に、Cisco SIP TCP のトレース フィールドを示します。

表 **34 : SIP TCP** のトレース フィールド

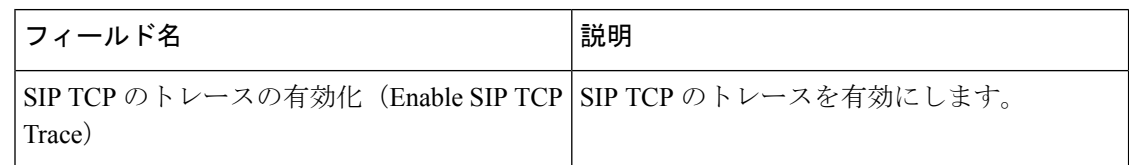

### **Cisco SIP TLS** のトレース フィールド

次の表に、Cisco SIP TLS のトレース フィールドを示します。

表 **35 : SIP TLS** のトレース フィールド

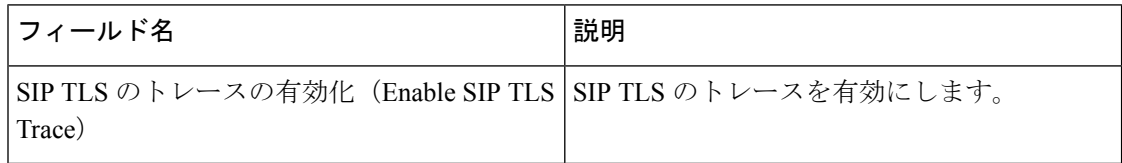

### **Cisco Web Service** のトレース フィールド

次の表に、Cisco Web Service のトレース フィールドを示します。

表 **36 : Web Service** のトレース フィールド

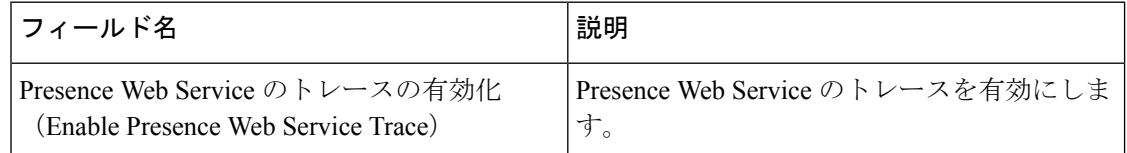

## トレース出力設定

次の表に、トレース ログ ファイルの説明を示します。

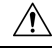

[トレース設定(Trace Configuration)] ウィンドウで [最大ファイル数(Maximum No. of Files)] または [最大ファイル サイズ (Maximum File Size) ] を変更すると、サービスが実行中の場合 は現在のファイル以外のすべてのサービスログファイルが削除されます。サービスがアクティ ブ化されていない場合は、サービスをアクティブ化したときにただちにファイルが削除されま す。ログ ファイルの記録を保持する必要がある場合は、[最大ファイル数(Maximum No. of Files) ] または [最大ファイル サイズ (Maximum File Size) ] の設定を変更する前に、サービス ログファイルをダウンロードして別のサーバに保存してください。そのためには、UnityRTMT の Trace and Log Central を使用します。 注意

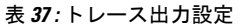

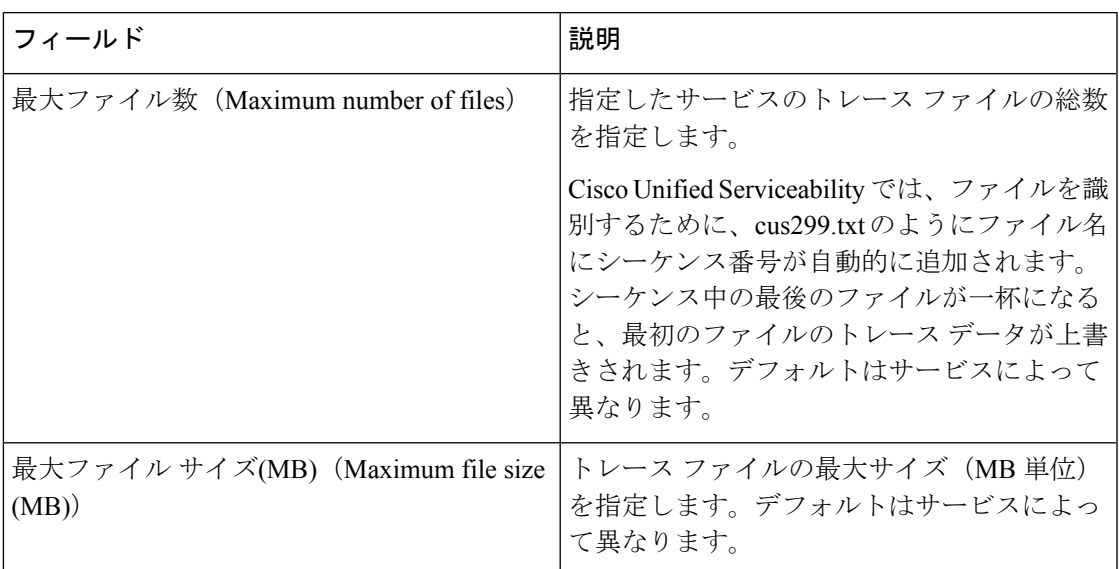

# トレース設定のトラブルシューティング

## トラブルシューティング トレース設定ウィンドウ

[トラブルシューティング トレース設定(Troubleshooting Trace Settings)] ウィンドウでは、事 前に設定されたトラブルシューティング トレース設定を行う Serviceability GUI のサービスを 選択できます。このウィンドウでは、クラスタ内の異なるノードに対してサービスを選択でき ます。これにより、選択したすべてのサービスのトレース設定の変更が行われます。1台のノー ドの特定のアクティブなサービスの選択、そのノードのすべてのアクティブなサービスの選 択、クラスタ内のすべてのノードの特定のアクティブなサービスの選択、クラスタ内のすべて のノードのすべてのアクティブなサービスの選択が可能です。このウィンドウでは、非アク ティブなサーバの横に [N/A] と表示されます。

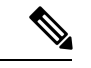

IM andPresence の場合、IM andPresence 機能またはネットワーク サービスの事前に決定された トラブルシューティング トレース設定には、SDI および Log4j トレースの設定があります。ト ラブルシューティングトレース設定が適用される前に、元のトレース設定がバックアップされ ます。トラブルシューティングトレース設定をリセットすると、元のトレース設定が復元され ます。 (注)

トラブルシューティングトレース設定をサービスに適用した後で[トラブルシューティングト レース設定 (Troubleshooting Trace Settings) |ウィンドウを開くと、トラブルシューティング用 に設定したサービスがチェック付きで表示されます。[トラブルシューティング トレース設定 (Troubleshooting TraceSettings)]ウィンドウでは、トレース設定を元の設定にリセットできま す。

トラブルシューティング トレース設定をサービスに適用すると、トラブルシューティング ト レースがそのサービスに設定されたことを示すメッセージが [トレース設定(Trace Configuration)] ウィンドウに表示されます。サービスの設定をリセットする場合は、[関連リ ンク(Related Links)] リスト ボックスから、[トラブルシューティング トレース設定

(Troubleshooting Trace Settings)] オプションを選択できます。指定したサービスの [トレース 設定(Trace Configuration) | ウィンドウでは、すべての設定が読み取り専用として表示されま す。ただし、最大ファイル数など、トレース出力設定の一部のパラメータを除きます。

### トラブルシューティング トレース設定

### 始める前に

トレース設定の設定タスクとトレース パラメータの設定タスクを確認します。

#### 手順

- ステップ **1 [**トレース(**Trace**)**]**>**[**トラブルシューティングトレース設定(**TroubleshootingTraceSettings**)**]** を選択します。
- **ステップ2** [サーバ(Server)] リスト ボックスから、トレース設定をトラブルシューティングするサーバ を選択します。
- ステップ **3** [移動(Go)] を選択します。

サービスの一覧が表示されます。アクティブ化されていないサービスは、[該当なし (N/A) ] と表示されます。

- ステップ **4** 次のいずれかの操作を実行します。
	- a) [サーバ (Server) ]リストボックスで選択したノードの特定のサービスをモニタするには、 [サービス(Services)] ペインでそのサービスをオンにします。

たとえば、[データベースおよび管理サービス(Database and Admin Services)]、[パフォー マンスおよびモニタリング サービス(Performance and MonitoringServices)]、[バックアッ プおよび復元サービス (Backup and Restore Services) | ペインなどがあります。

この作業は、[サーバ(Server)] リスト ボックスで選択したノードのみに影響します。

- b) [サーバ(Server)] リスト ボックスで選択したノードのすべてのサービスをモニタするに は、[すべてのサービスをチェック(Check All Services)] をオンにします。
- c) Cisco Unified Communications Manager および IM and Presence クラスタのみ:クラスタ内の すべてのノードで特定のサービスをモニタするには、[すべてのノードで選択されたサービ スをチェック(Check Selected Services on All Nodes)] をチェックします。

この設定は、クラスタ内のサービスがアクティブなすべてのノードに適用されます。

d) Unified Communications Manager and IM andPresence クラスタのみ:クラスタのすべてのサー ビスをモニタするには、すべてのノードのすべてのサービスをチェックするをオンにしま す。

**ステップ5** [保存 (Save)] を選択します。

**Trace**

ステップ **6** 元のトレース設定に戻すには、次のいずれかのボタンをクリックします。

- a) [トラブルシューティングトレースをリセット(Reset Troubleshooting Traces)]:[サーバ (Server)]リストボックスで選択したノードで元のトレース設定を復元します。また、選 択可能なアイコンも表示されます。
- b) Cisco Unified Communications Manager および IM and Presence クラスタのみ:[すべてのノー ドでトラブルシューティングトレースをリセット(Reset Troubleshooting Traces On All Nodes)]:クラスタ内のすべてのノードでサービスの元のトレース設定を復元します。

[トラブルシューティングトレースをリセット(Reset Troubleshooting Traces)] ボタンは、 1 つ以上のサービスのトラブルシューティング トレースを設定してある場合にのみ表示さ れます。

トラブルシューティング トレースを長時間有効のままにすると、トレース ファ イルのサイズが大きくなり、サービスのパフォーマンスに影響が生じるおそれが あります。 (注)

[リセット(Reset)]ボタンをクリックすると、ウィンドウが更新され、サービスのチェッ クボックスがオフになります。

### トラブルシューティング トレース設定

**Trace**

 $\mathbf l$